# **1年単位の変形労働時間制に関する 協定届作成マニュアル**

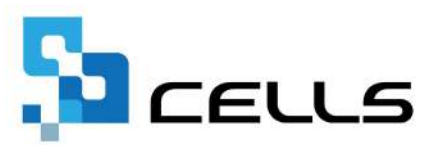

# <span id="page-1-0"></span>**目次**

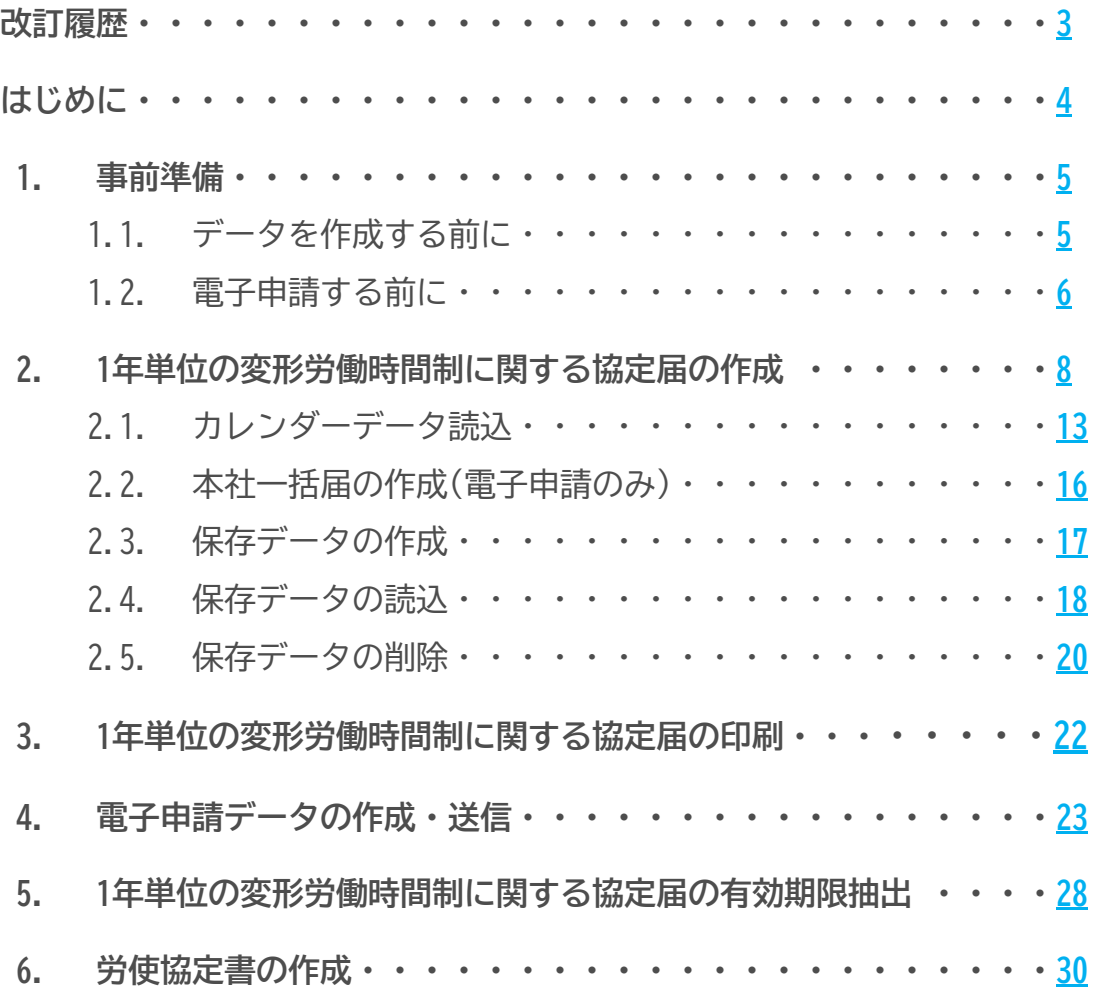

<span id="page-2-0"></span>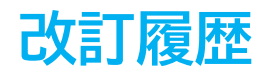

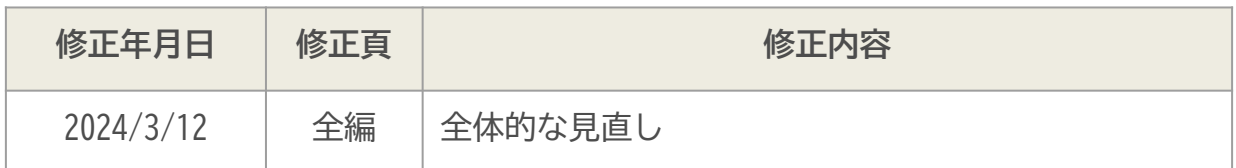

# <span id="page-3-0"></span>**はじめに**

1年単位の変形労働時間制に関する協定届では、労働基準監督署へ

提出する様式データの出力や電子申請が可能です。

本マニュアルでは、1年単位の変形労働時間制に関する協定届 (様式第4号(第12条の4第6項関))の作成および電子申請の方法について ご案内します。

データ作成は直接入力にて作成する他に、カレンダー(※1)の保存 データの取り込みにも対応しています。

また、電子申請の場合のみ本社一括届(※2)の申請が可能です。

その他に全事業所のデータを対象とした協定届の有効期限チェックや、 労使協定書の作成も可能です。

- ※1 カレンダーの詳細は[こちら](https://www.cells.co.jp/daityo-s/wp-content/uploads/manual/calendar.pdf)
- ※2 本社一括届出として電子申請する場合、「一括届出の対象事業場 一覧表(CSVデータ)」の添付が必要です。 詳細は「1.2. 電子申請する前に(7ページ)」へ。

# <span id="page-4-0"></span>**1. 事前準備**

#### **1.1.データを作成する前に**

1年単位の変形労働時間制に関する協定届では、会社情報に入力済みの下記項目を反映 します。

データ作成前に会社情報が正しく入力されているか確認し、修正が必要な場合は 事前に修正しておきます。

**【基本データタブ】**

 会社名 / 所在地 / 代表者職名 / 代表者氏名 / TEL / 業種 ※全角で入力してください(半角指定の箇所は除く)。詳細な入力規則については[こちら。](https://daityo-support.cells.co.jp/hc/ja/articles/4406151343385)

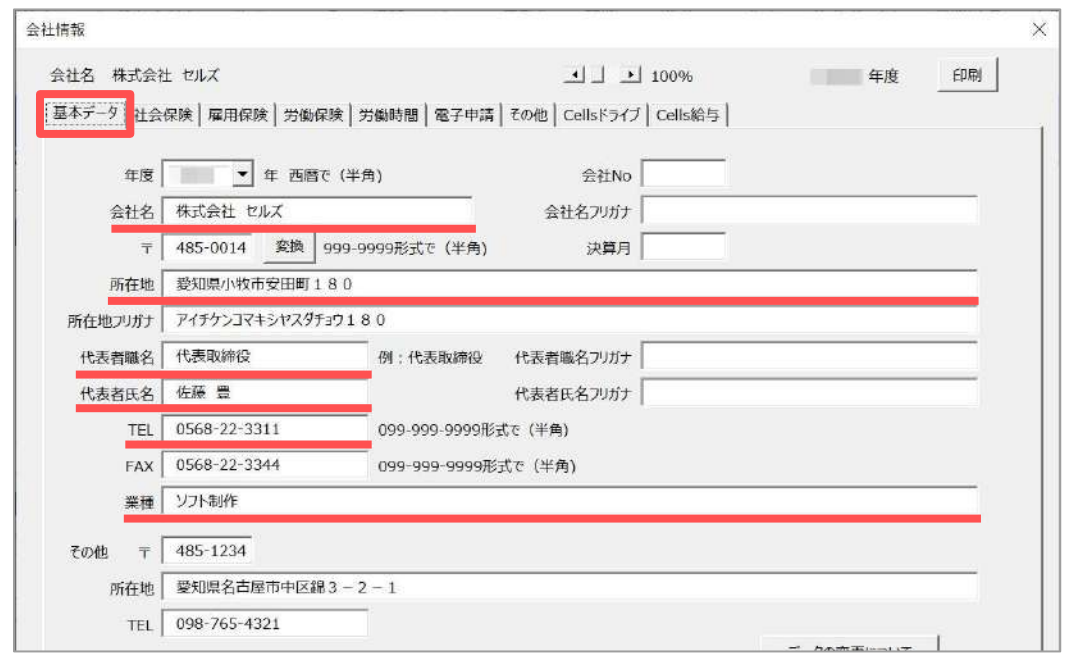

#### **【労働保険タブ】**

監督署名

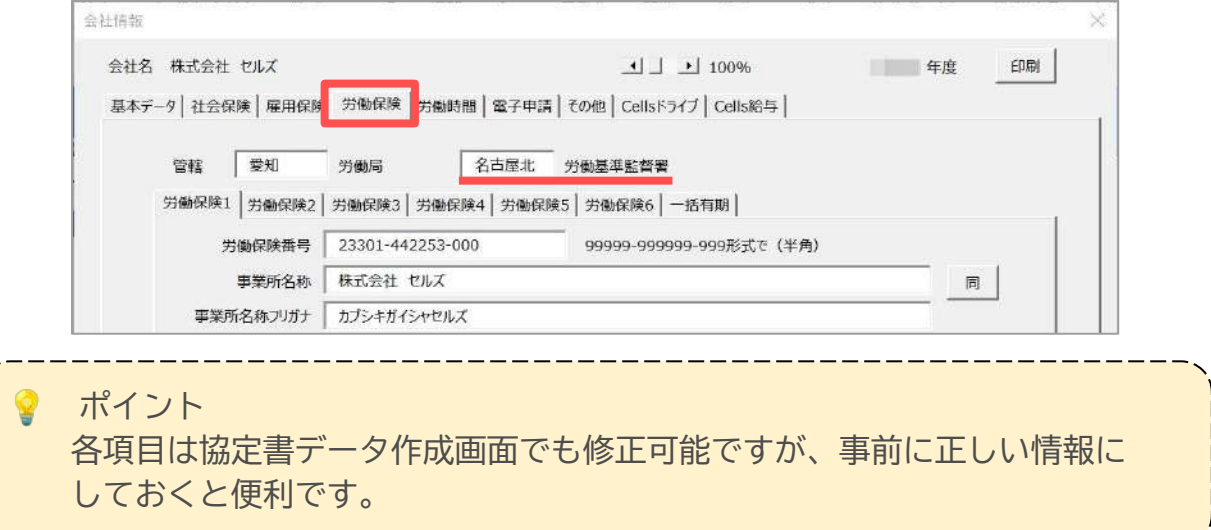

**[目次へ戻る↑](#page-1-0)**

### <span id="page-5-0"></span>**1. 事前準備**

#### **1.2.電子申請する前に**

1年単位の変形労働時間制に関する協定届を電子申請する場合、台帳では電子署名を つけない処理をしているため、社会保険労務士証票のコピーの提出が必要です。 社会保険労務士証票のコǿーを提出代行証明書に添付する場合、下記も確認を してください。

※その他電子申請に必要な設定については[こちらを](https://daityo-support.cells.co.jp/hc/ja/articles/4406151344153)ご確認ください。

**【電子申請タブ】**

雇労保 提出代行(PDF)

※「プレビュー」をクリックし、提出代行証明書に社会保険労務士証票のコピーが 貼付けされているか確認します。

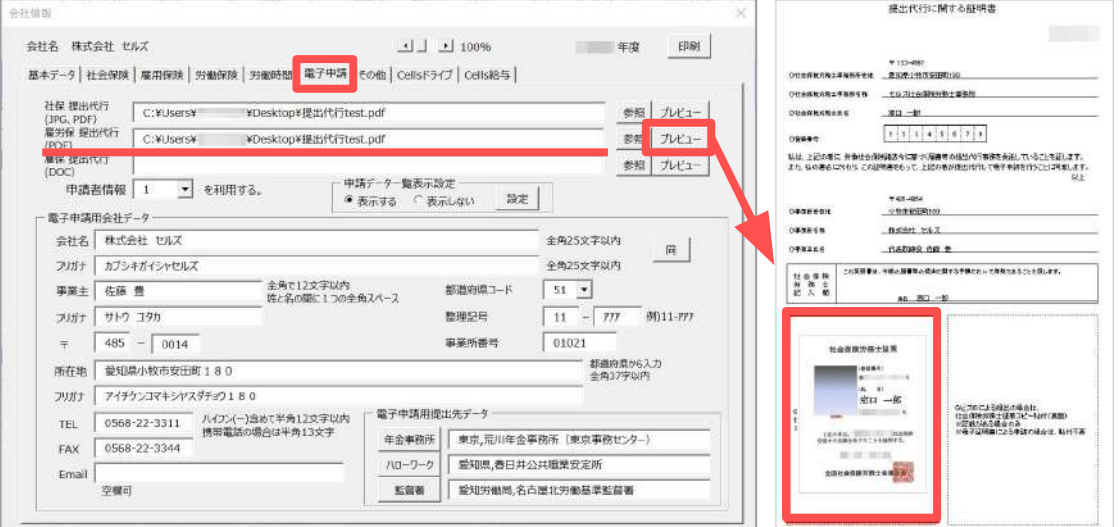

ポイント

 台帳から1年単位の変形労働時間制に関する協定届を電子申請する際、 社会保険労務士証票のコǿーの貼付けが必要です。(詳細[はこちら](https://daityo-support.cells.co.jp/hc/ja/articles/29370400324121)。)

添付方法は下記のいずれかの方法があります。

①社会保険労務士証票のコピーを貼付した提出代行証明書を作成する。 ②現在利用中の提出代行証明書とは別に、社会保険労務士証票のコピー (PDF形式など)を申請の都度添付ファイルとして添付する。

 ※②は提出先によって対応が異なる場合があります。事前に提出先にて受付 可能かご確認ください。

本マニュアルでは①の方法にてご案内しております。

# <span id="page-6-0"></span>**1. 事前準備**

本社一括届を電子申請する場合、「一括届出事業場一覧」のCSVファイルを添付する 必要があります。

「一括届出事業場一覧(CSVデータ)」は事前に作成しておき、デスクトップ等に 任意の名前で保存しておきます。

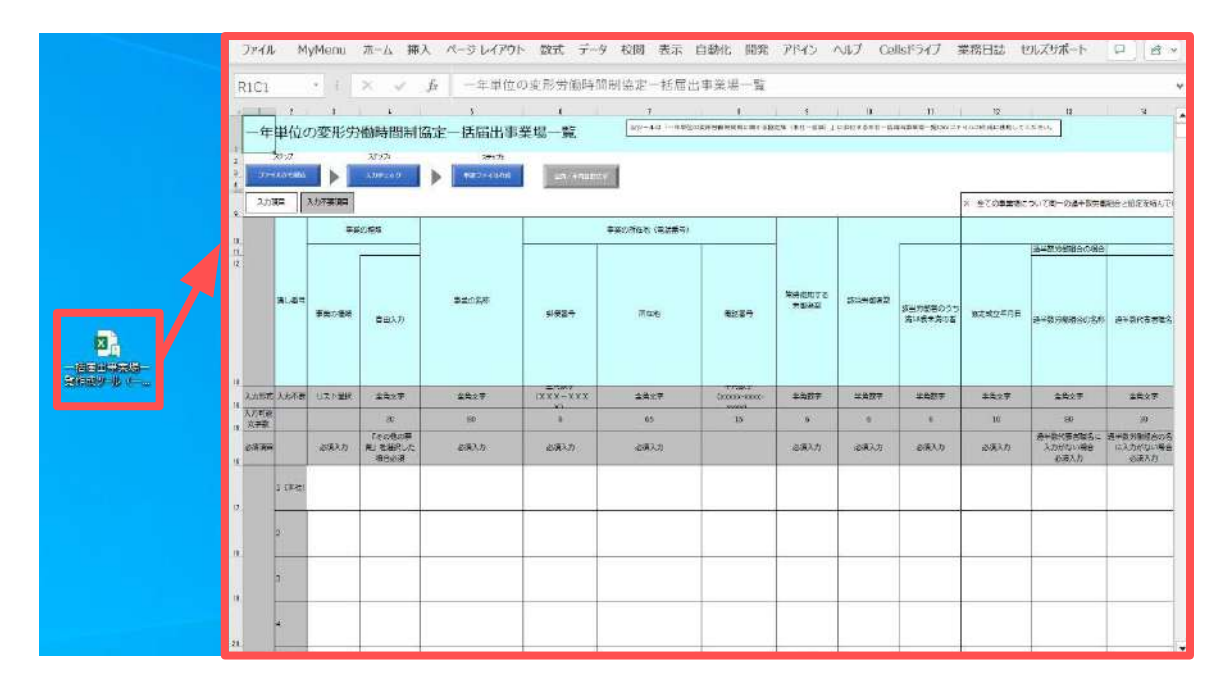

● ポイント

 厚生労働省のホームページでは「一括届出事業場一覧」の作成用に 「一括届出事業場一覧作成ツール」が提供されています。 [\(https://www.mhlw.go.jp/stf/seisakunitsuite/bunya/0000184033.html](https://www.mhlw.go.jp/stf/seisakunitsuite/bunya/0000184033.html)) こちらのツールをダウンロードし、CSVファイルを作成してください。 ※ツールの使用方法[はこちら](https://www.mhlw.go.jp/content/11200000/000919899.pdf)。

<span id="page-7-0"></span>1. 全ての処理ファイル>グループ「労働基準法」より 「1年単位の変形労働時間制に関する協定届」を開くと

「[1. 事前準備\(5ページ\)」](#page-4-0)にて入力した情報が自動反映されます。

※反映済みの内容に修正が必要な場合は、「[1. 事前準備\(5ページ\)](#page-4-0)」を参考に 会社情報の各項目を修正し協定届を開き直すか、シート上で直接修正します。

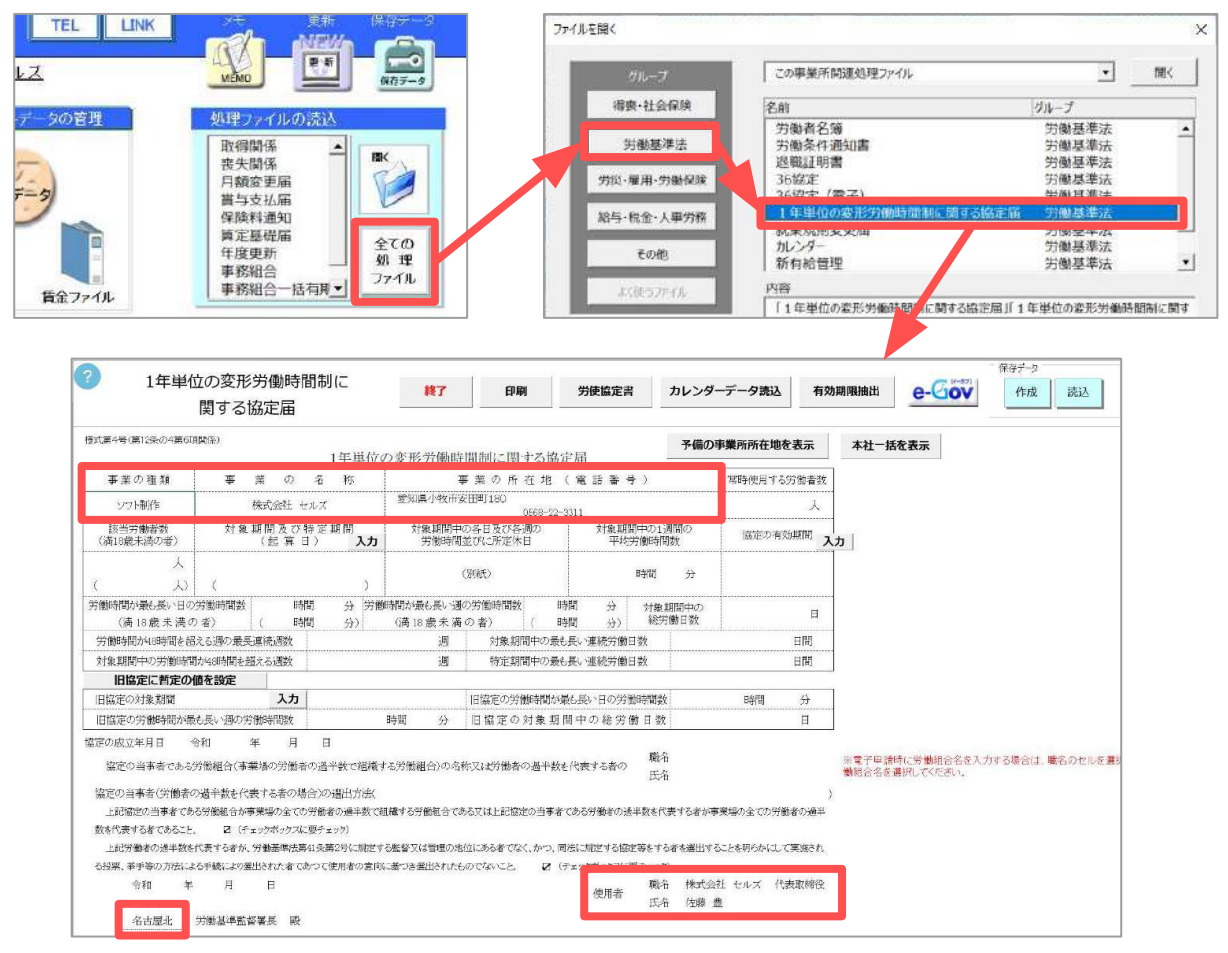

ポイント

 会社情報の基本データタȁ内の「その他」に予備の所在地や電話番号を 登録している場合、「予備の事業所所在地を表示」をクリックすることで、 「事業所の所在地(電話番号)」欄の切り替えが可能です。

 ※予備の所在地を表示中に「本所在地を表示」をクリックすると本所在地の 表示に戻ります。

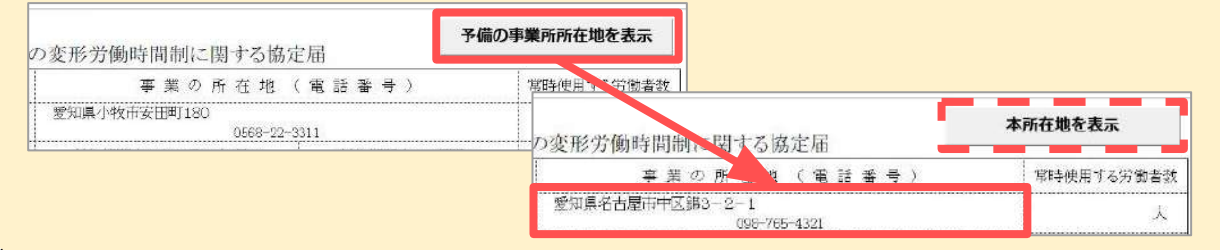

<span id="page-8-0"></span>2. 「対象期間及び特定期間(起算日)」の「入力」をクリックします。

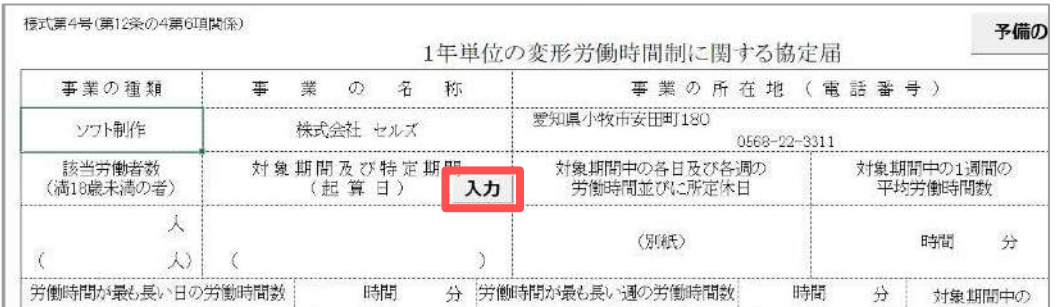

3. 「期間」または「期日」を選択し各種日付を『**yyyy/m/d**』形式で入力します。 ※特定期間がある場合は「特定期間」欄に直接その期間を入力します。 ※「特定期間」の入力文字数上限は150字です。

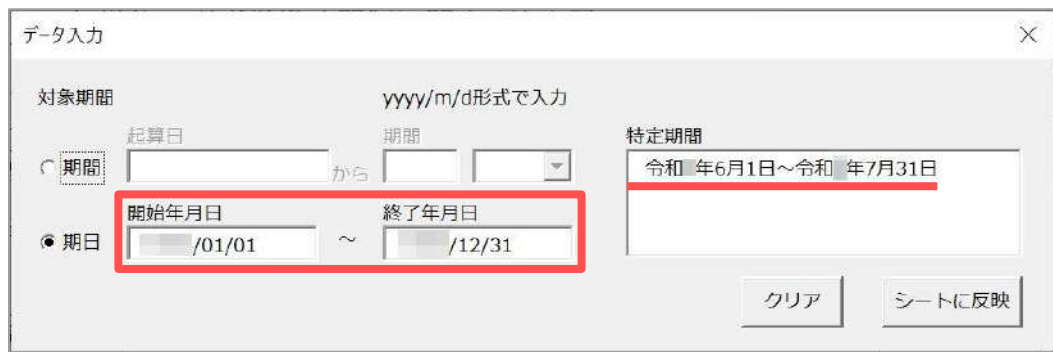

ポイント

 「期間」を選択した場合「起算日」を入力後、起算日からの対象期間を 入力し期間単位をプルダウンから選択します。

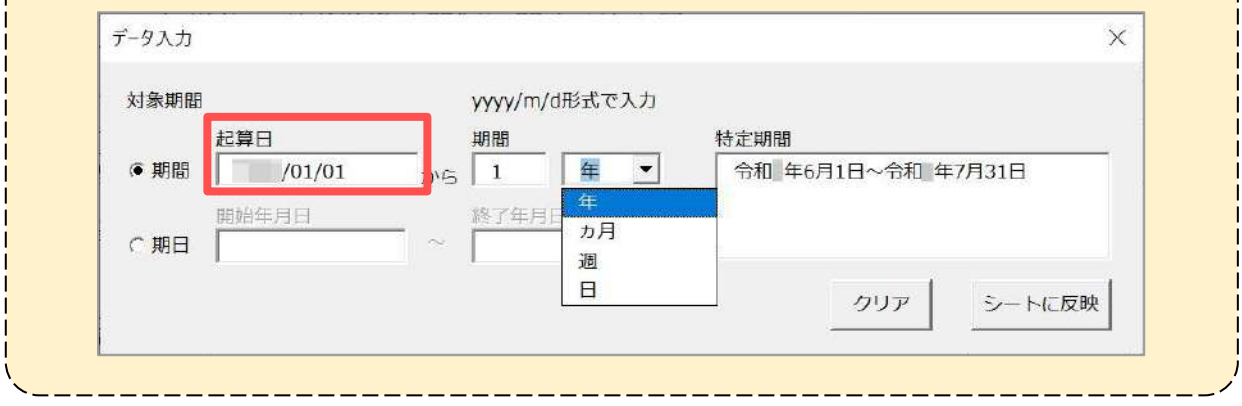

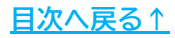

<span id="page-9-0"></span>4. 「シートに反映」をクリックし、「OK」をクリックすると、 「対象期間及び特定期間(起算日)」欄へ入力した期間が反映されます。 ※内容に修正がある場合は、[手順2\(9ページ\)か](#page-8-0)ら再度やり直します。

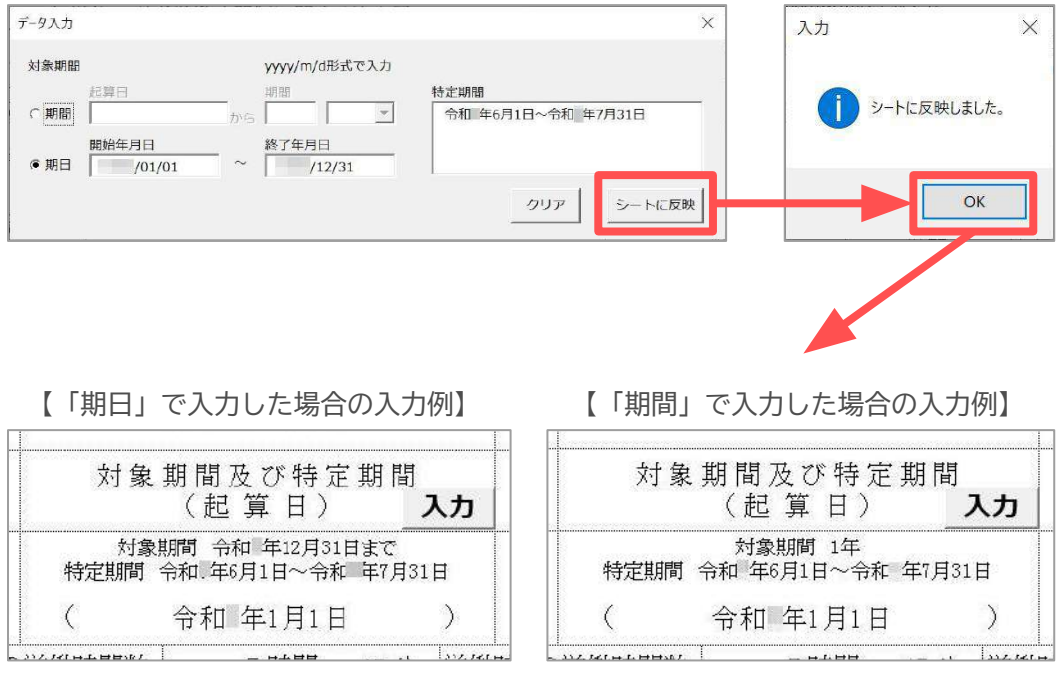

5. 「協定の有効期間」も同様に「入力」をクリックし、「期間」または 「期日」を選択後、『**yyyy/m/d**』形式にて有効期間を入力します。

※「期間」の入力方法はタページのポイントを参照してください。

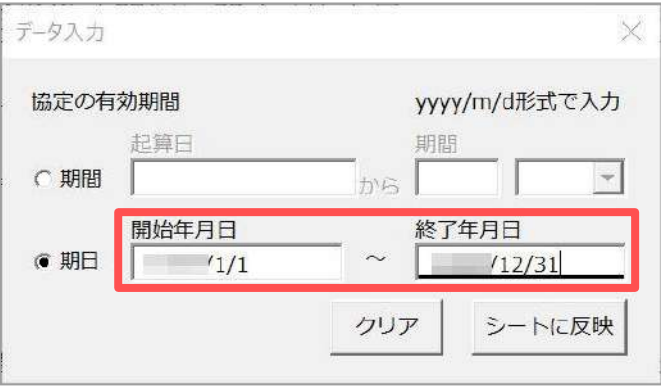

6. 「シートに反映」をクリックし、「OK」で進むと、「協定の有効期間」欄へ 入力した期間が反映されます。

※内容に修正がある場合は、<u>[手順5\(10ページ\)](#page-9-0)</u>から再度やり直します。

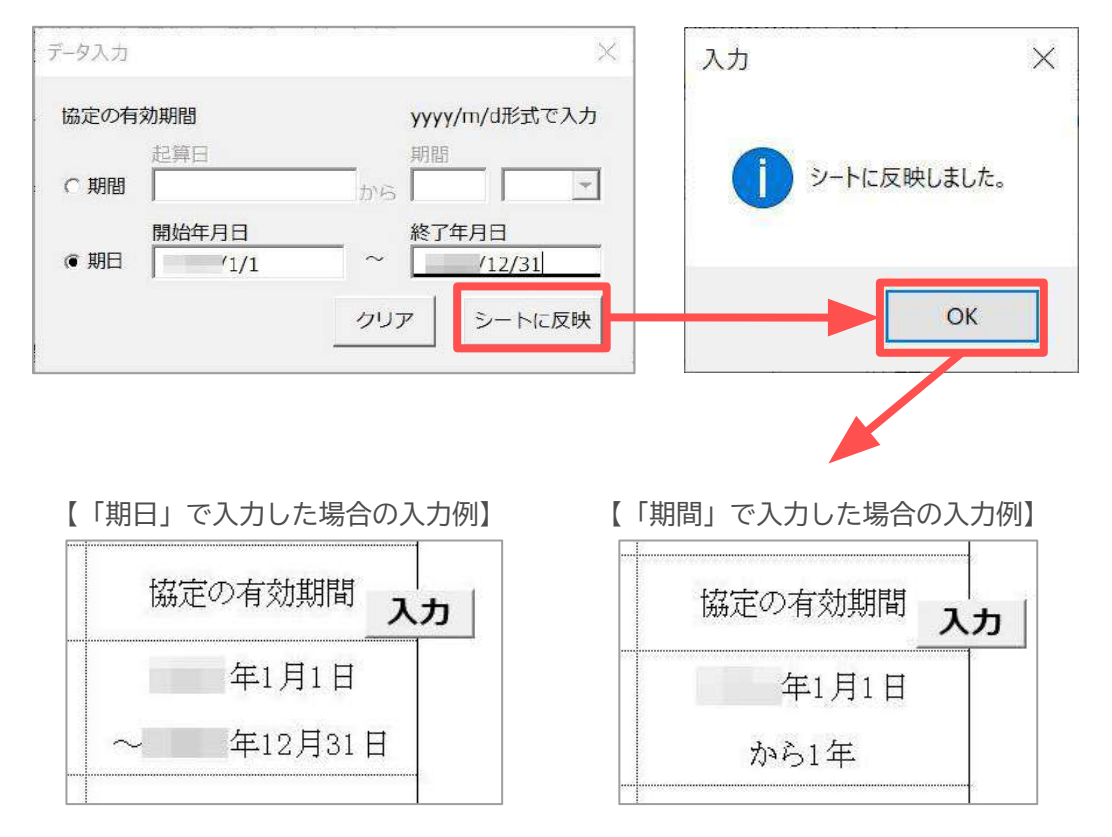

ポイント

 入力した期間をクリアする場合は、クリアをしたい期間の「入力」を クリックし、「クリア」をクリックすると入力フォームとシート上の期間を クリアします。

期間クリア後は「シートに反映」または「×」で入力フォームを閉じます。

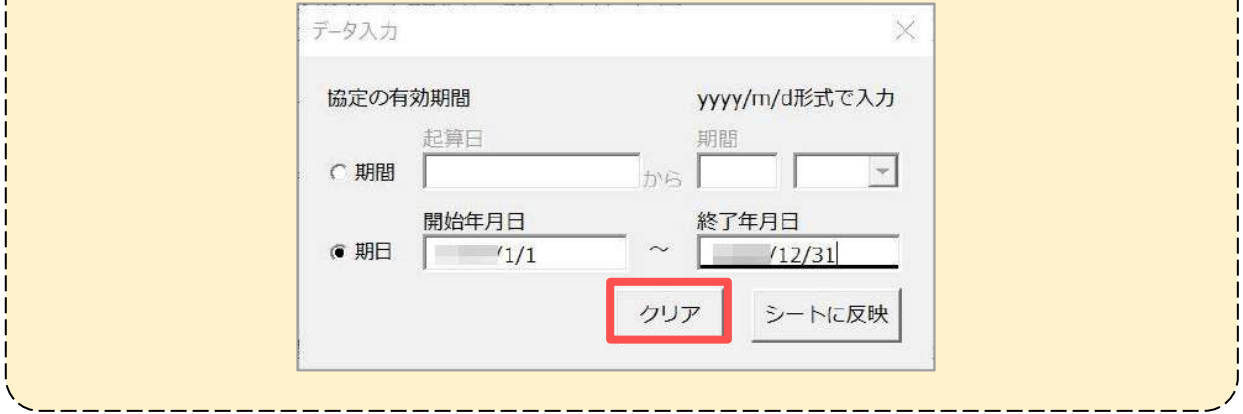

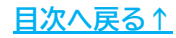

<span id="page-11-0"></span>7. その他必要な情報については、シート上で直接手入力をします。

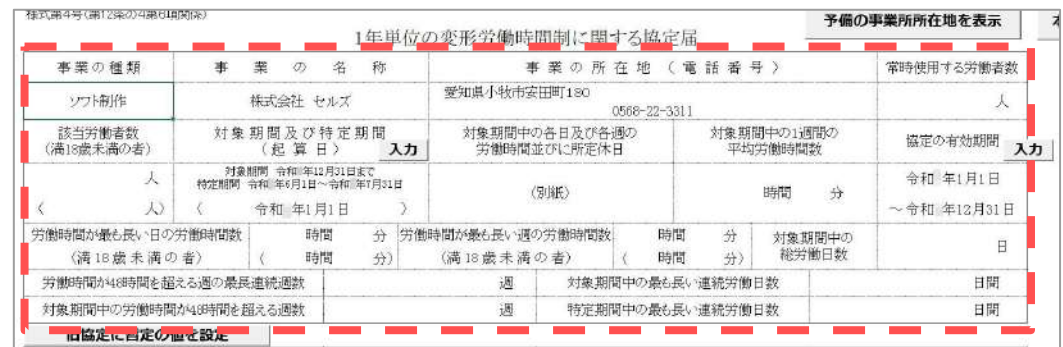

8. 「旧協定に暫定の値を設定」をクリックすると、入力した協定届の内容を 参照し、下記4項目の数値をセットします。

※内容に修正がある場合はシート上で直接手入力します。

※「旧協定の対象期間」は1年前の日付を自動でセットしますが、修正がある場合は 「入力」より修正します。入力方法[は手順5~6\(10~11ページ\)を](#page-9-0)参照してください。

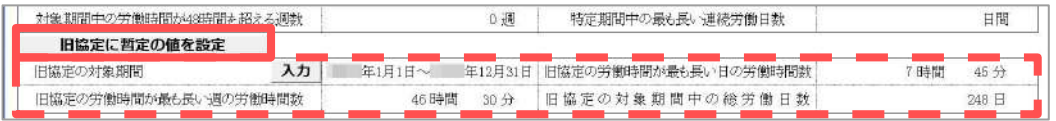

9. 協定届下部の「協定の成立年月日」「職名」「氏名」 「協定の当事者の選出方法」「報告年月日」をシート上で直接手入力します。

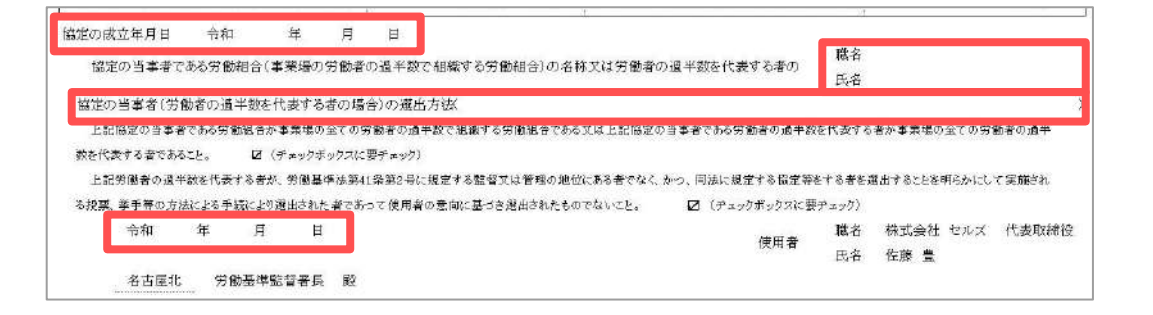

ポイント

 電子申請の際、労働組合名で申請する場合、「職名」欄をクリックし、 Ȃルダウンで「労働組合名」を選択後、右のスペースに労働組合の名称を 直接手入力します。

 ※「労働組合名」を選択すると手順9で「氏名」「協定の当事者の選出方法」を 入力していても電子申請には反映しません。

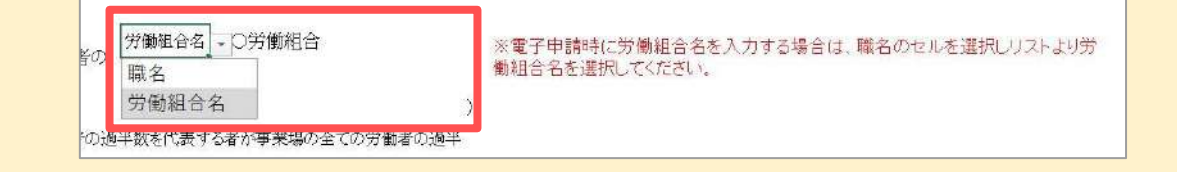

#### <span id="page-12-0"></span>**2.1.カレンダーデータ読込**

処理Ȁァイル「カレンダー」の保存データを活用し、「1年単位の変形労働時間制に 関する協定届」を作成できます。

読み込みが可能な項目は下記の通りです。

※読み込みが可能なカレンダーの保存データは、「限度チェック」が完了しているデータに 限ります。

※「カレンダー」の詳細は[こちら。](https://www.cells.co.jp/daityo-s/wp-content/uploads/manual/calendar.pdf)

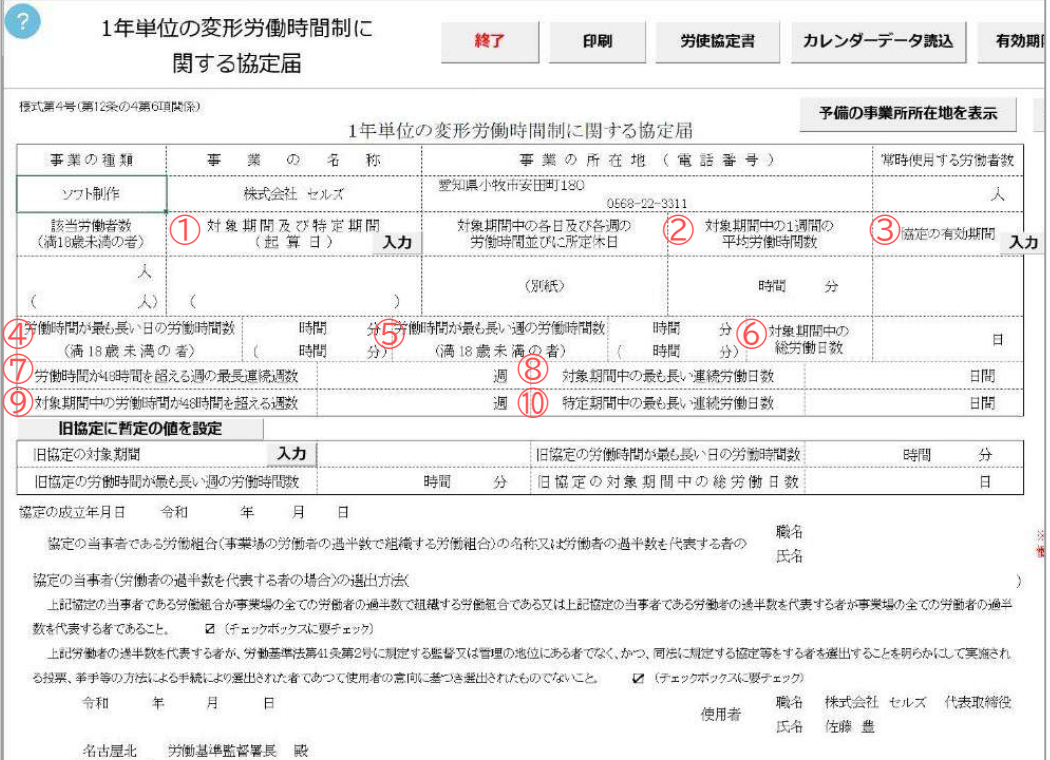

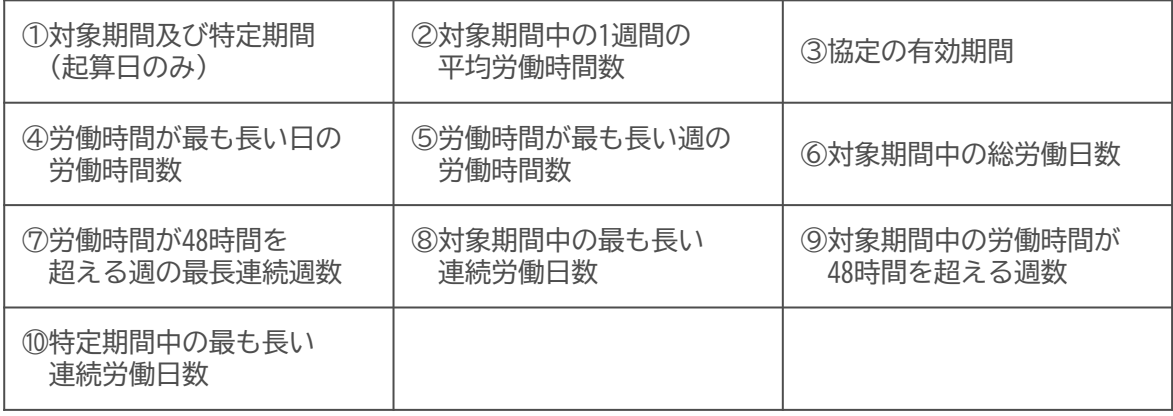

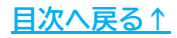

1. 「カレンダーデータ読込」をクリックします。

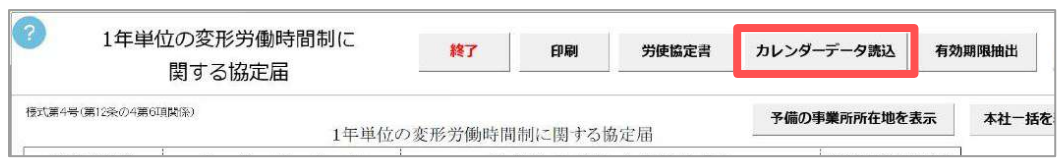

2. 協定届に反映するカレンダーの保存データを選択し、「読込」を クリックします。

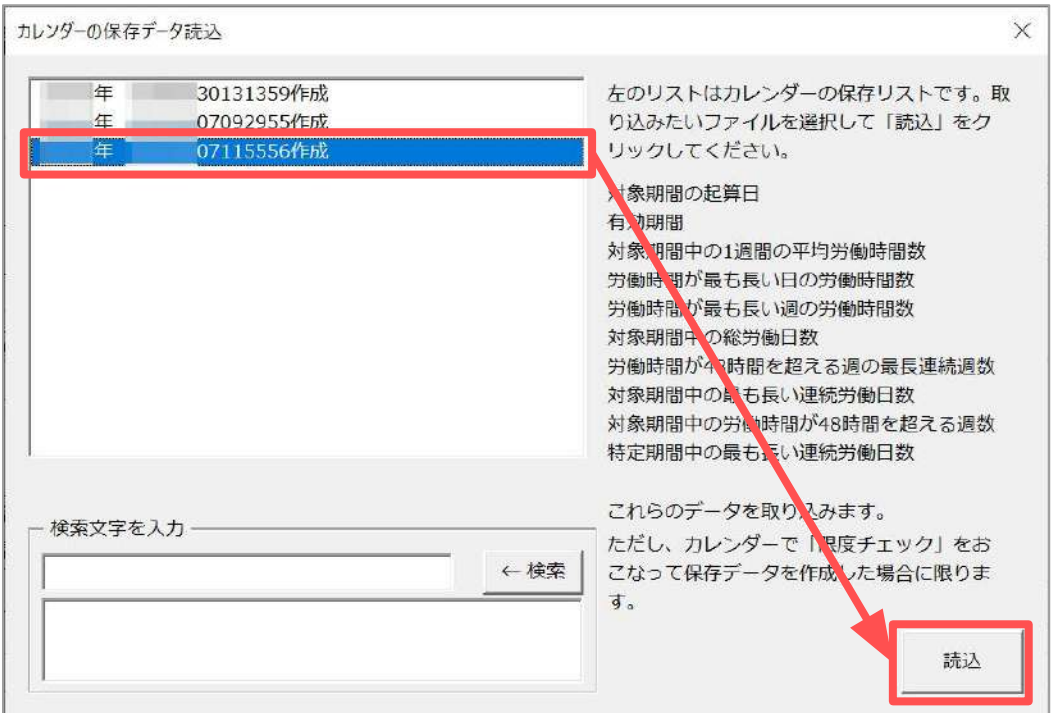

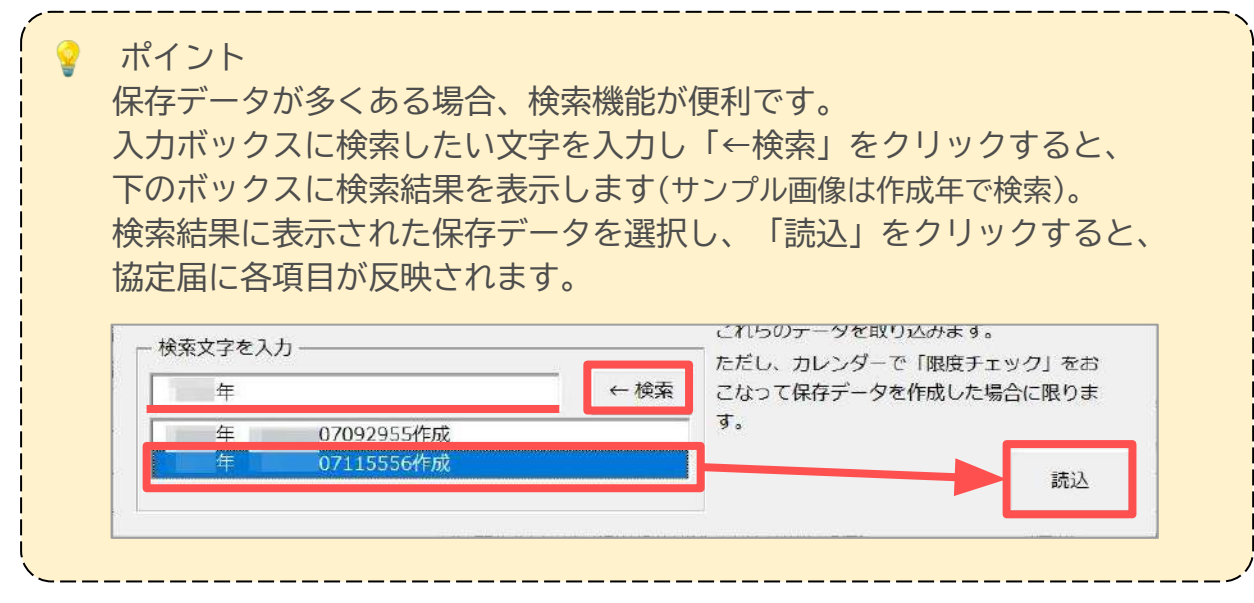

3. [13ページ](#page-12-0)の項目が反映されていることを確認し、その他必要な情報については シート上で直接手入力をします。

※入力する項目の概要は「2. 1年単位の変形労働時間制に関する協定届の作成」> [手順7~9\(12ページ\)を](#page-11-0)参照してください。

※予備の事業所所在地で協定届を作成する場合は、「予備の事業所所在地を表示」を クリックします。詳細は「2. 1年単位の変形労働時間制に関する協定届の作成」> [ポイント\(8ページ\)](#page-7-0)を参照してください。

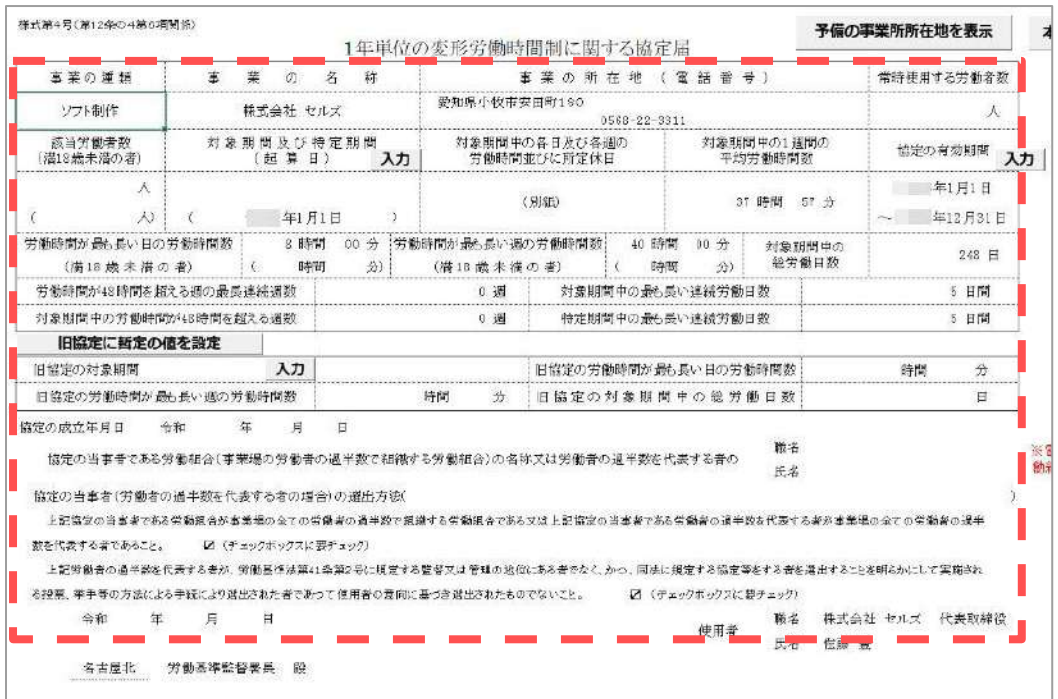

 ポイント カレンダーからデータを読み込むと「対象期間及び特定期間(起算日)」欄は 開始年月日のみを読み込みします。 「2. 1年単位の変形労働時間制に関する協定届の作成」>  [手順2~3\(9ページ\)](#page-8-0)を参照し、終了年月日や特定期間を設定してください。

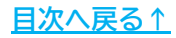

#### <span id="page-15-0"></span>**2.2.本社一括届の作成(電子申請のみ)**

1. 「本社一括を表示」をクリックします。

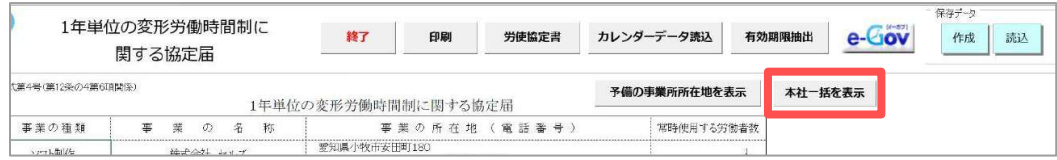

2. 入力が不要な項目はグレーで塗りつぶされますので、その他の必要項目を 入力します。

※入力の手順については「2. 1年単位の変形労働時間制に関する協定届の作成」 [手順1\(8ページ\)~を](#page-7-0)ご参照ください。

※カレンダーデータを読み込む場合、「2.1. カレンダーデータ読込(13ページ~)」を ご参照ください。

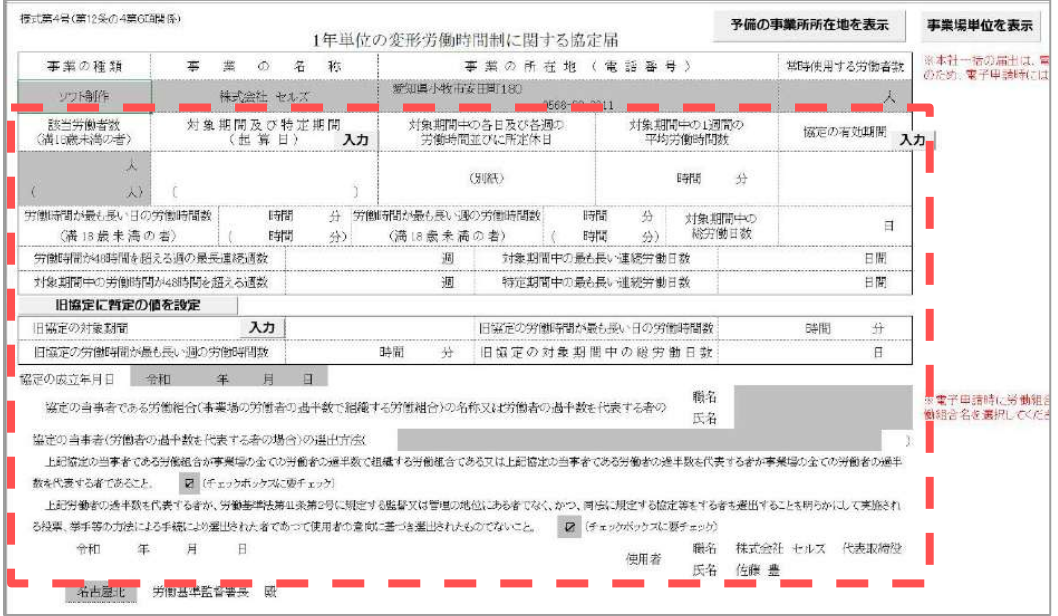

ポイント

 グレーの塗りつぶし部分に会社情報のデータ等が反映されている場合が ありますが、電子申請データ作成の際は反映されません。 既にデータが入力されている場合も、そのまま電子申請に進むと正しく データが作成されます。

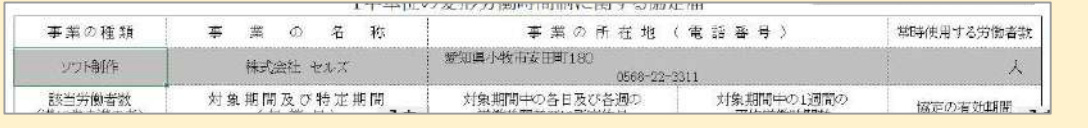

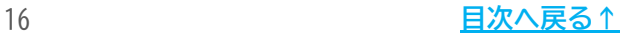

#### <span id="page-16-0"></span>**2.3.保存データの作成**

1. 保存データの「作成」をクリックします。

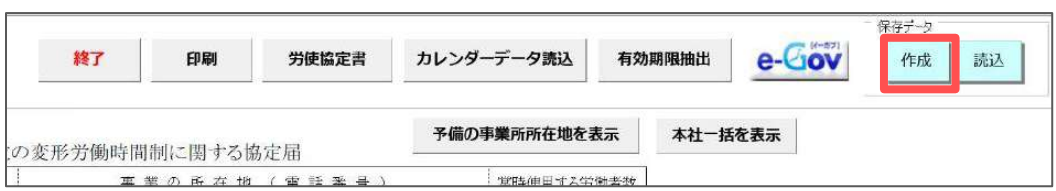

2. ファイル名を変更する場合、任意の名前を入力し「保存」をクリックします。 ※既定のファイル名は「作成+年月日(8桁)」です。

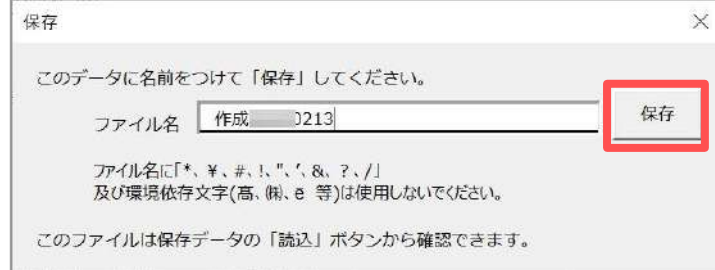

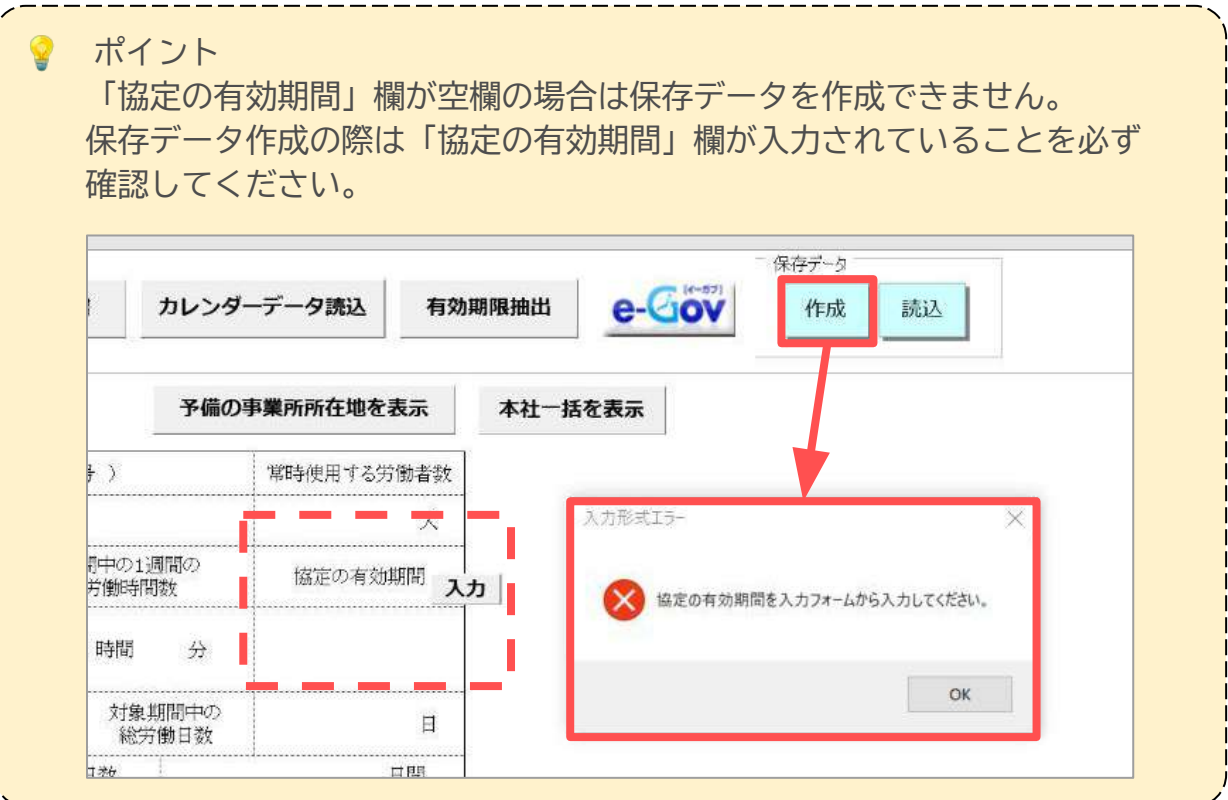

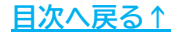

#### <span id="page-17-0"></span>**2.4.保存データの読込**

1. 保存データの「読込」をクリックします。

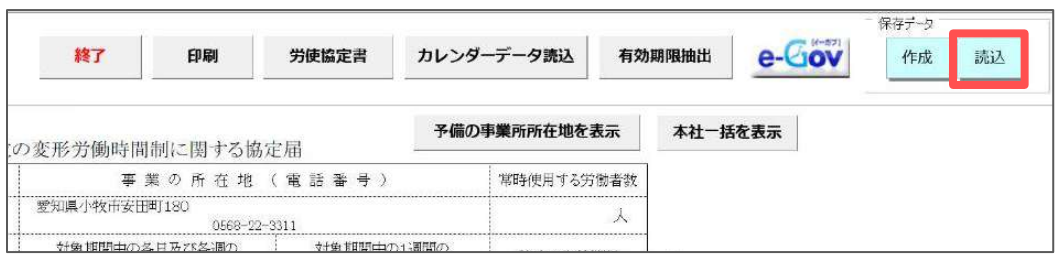

2. 読み込みたい保存データを作成した台帳のバージョンを選択します。

※Ver.11.00.13へバージョンアップをおこなう前に作成したデータを読み込む場合、 「Ver.11.00.12以前の保存データ」を選択します。

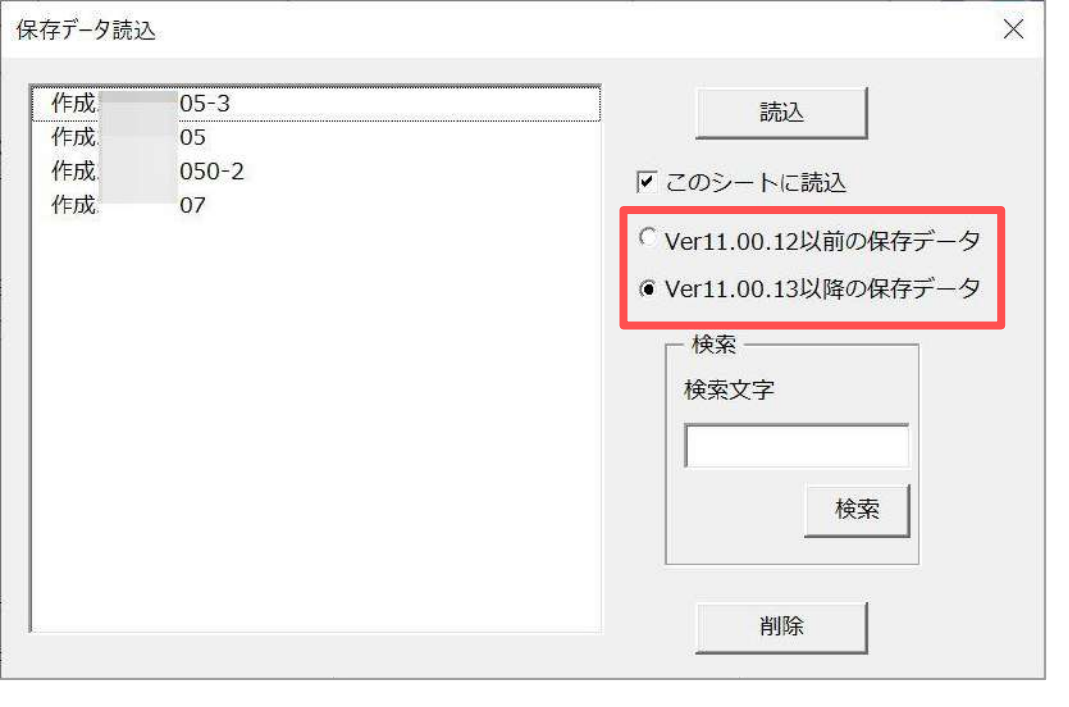

ポイント

 「Ver.11.00.12以前の保存データ」を読み込んで電子申請をおこなう場合、 「対象期間及び特定期間(起算日)」「協定の有効期間」が日付形式で 保存されていない場合、正しくセットされないことがあります。 「2. 1年単位の変形労働時間制に関する協定届の作成」>  [手順2~6\(9~11ページ\)](#page-8-0)を参照のうえ各期間が正しくセットされているか 確認し、適宜入力しなおしてください。

<span id="page-18-0"></span>3. 読み込みたい保存データを選択し「このシートに読込」にチェックを入れ、 「読込」をクリックします。

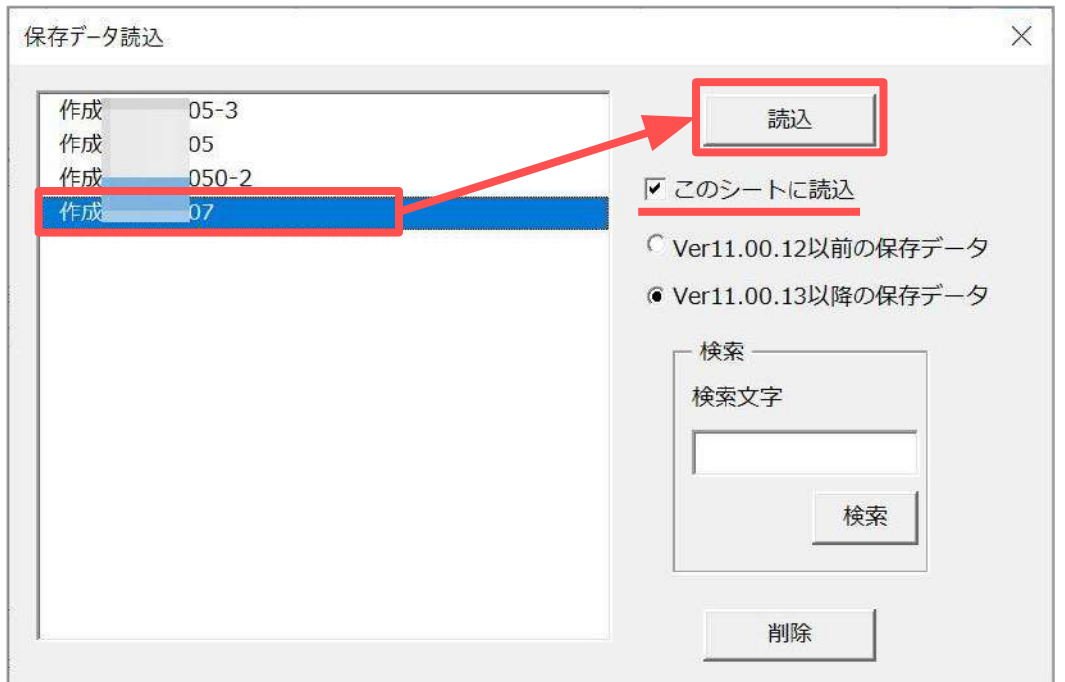

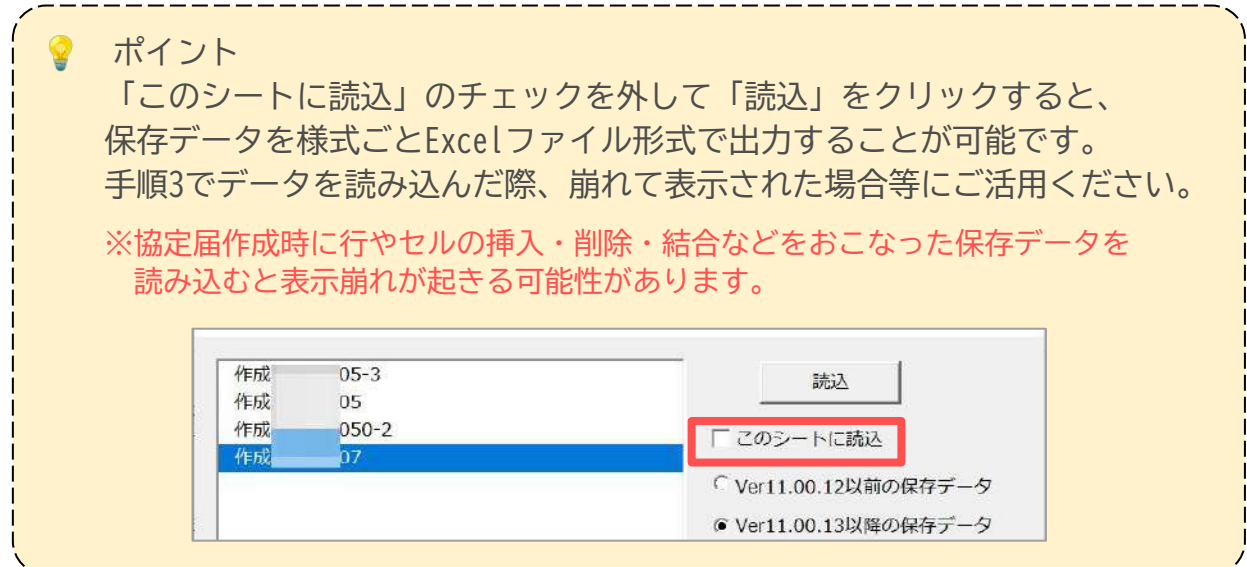

#### <span id="page-19-0"></span>**2.5.保存データの削除**

1. 保存データの「読込」をクリックします。

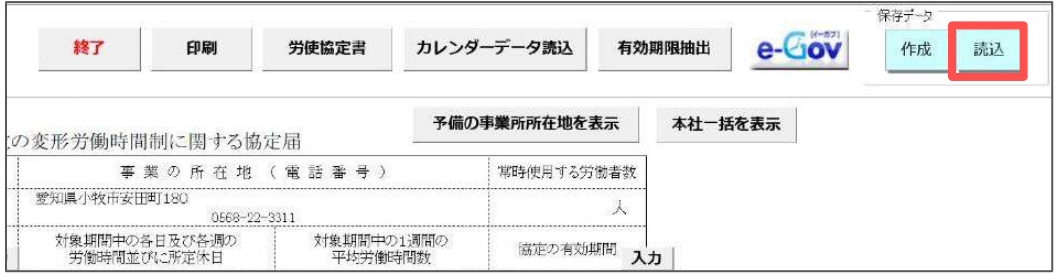

2. 削除したい保存データを作成した台帳のバージョンを選択します。

※Ver.11.00.13へバージョンアップをおこなう前に作成したデータを削除する場合、 「Ver.11.00.12以前の保存データ」を選択します。

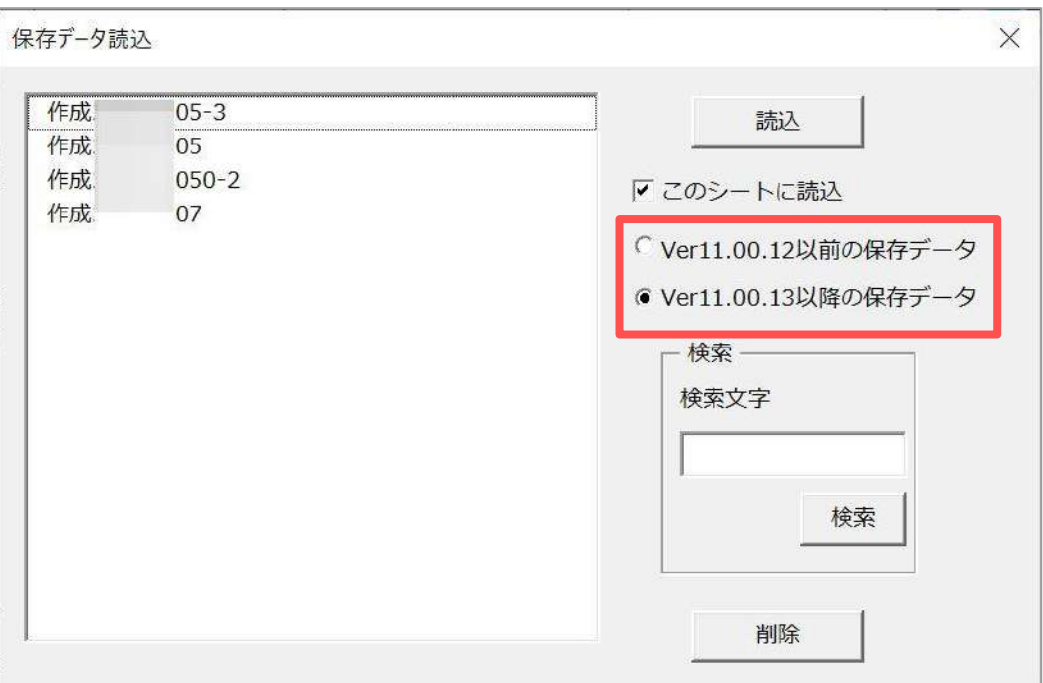

3. 削除したい保存データを選択し「削除」をクリックします。

※削除したデータは復元できません。削除の際はご注意ください。

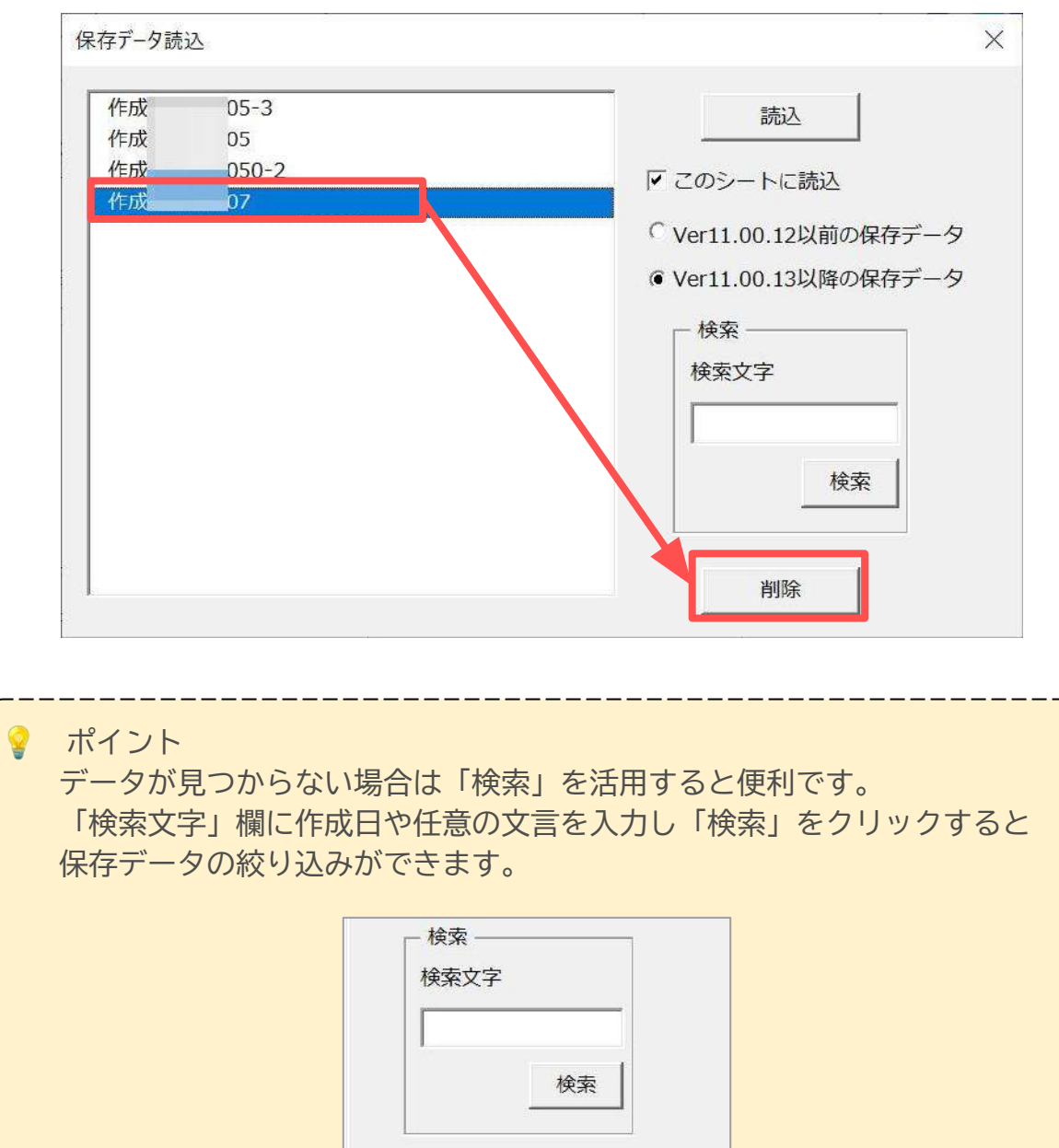

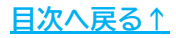

<span id="page-21-0"></span>1. 「印刷」をクリックします。

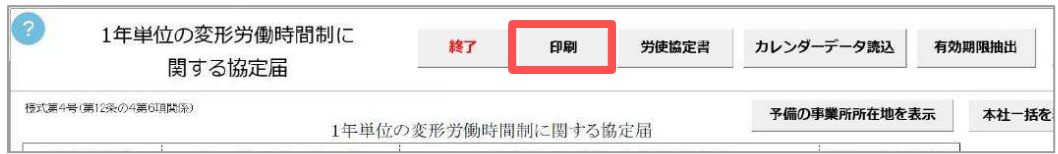

2. 「プリンタの準備はいいですか?」のメッセージの「OK」をクリックすると Excelで設定されているプリンタから出力をします。

※プリンタの設定はMicrosoftのサポートサイト等でご確認ください。

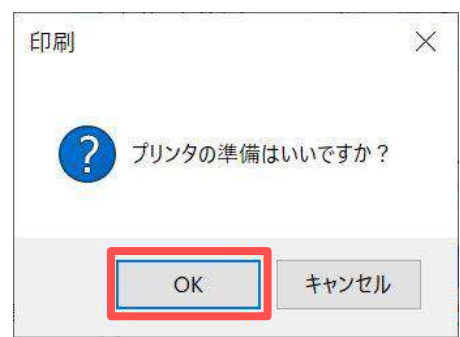

#### **【出力イメージ】**

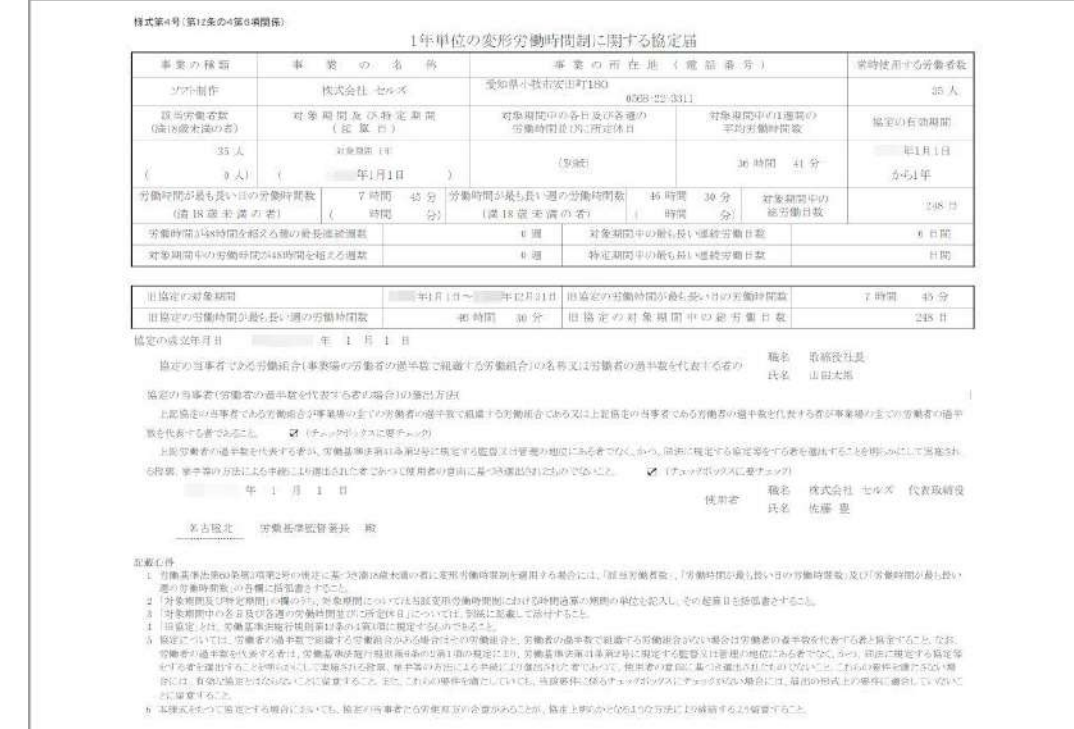

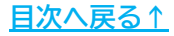

<span id="page-22-0"></span>1. 「e-Gov」をクリックします。

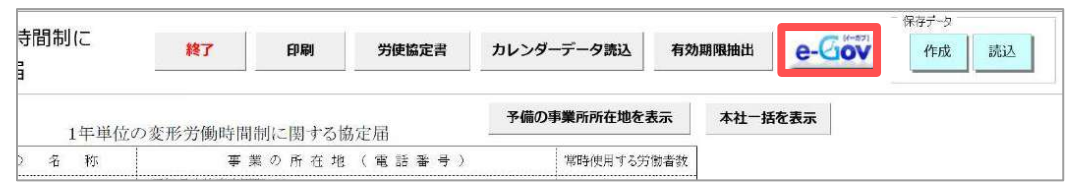

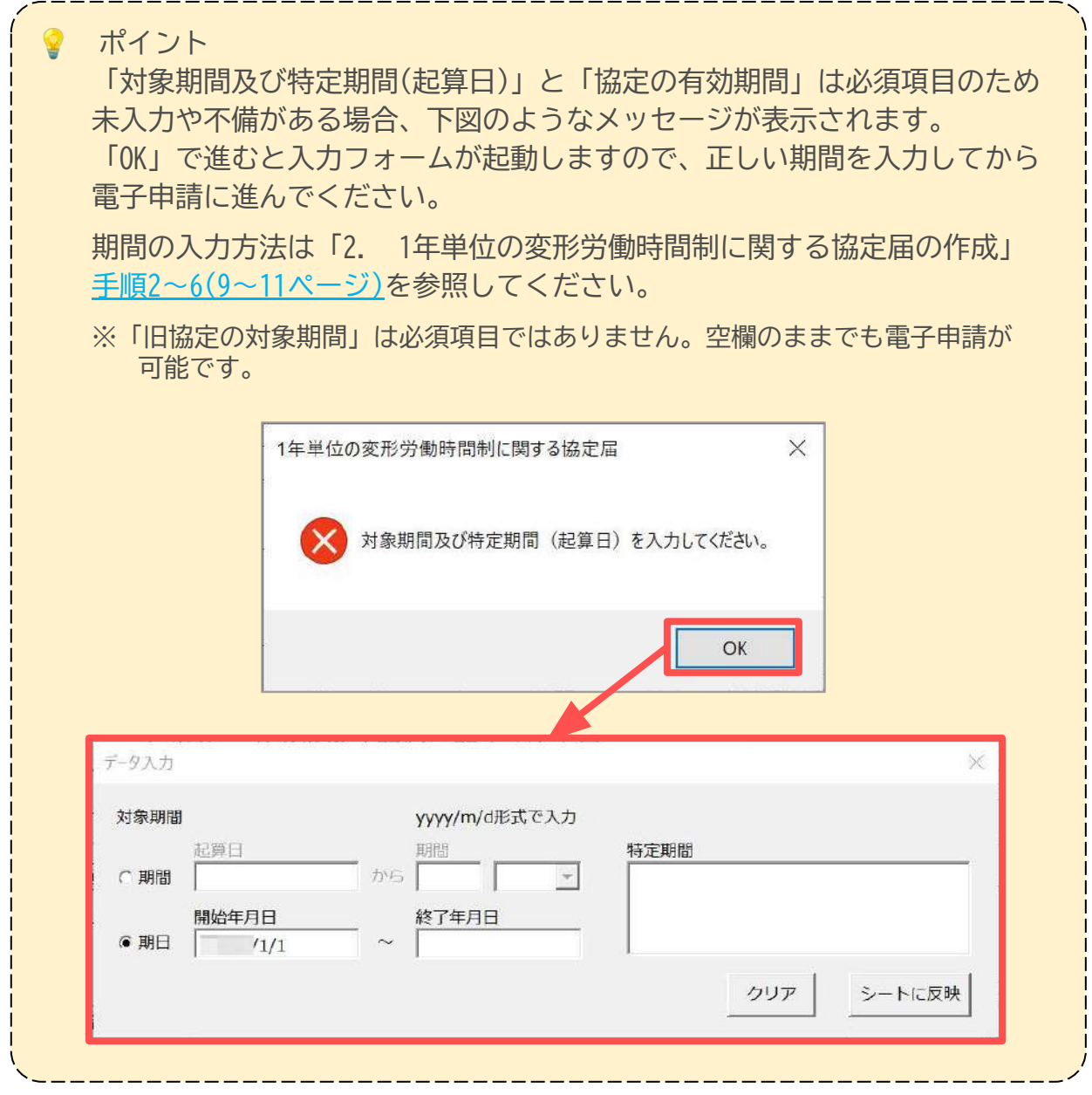

2. 「提出先」が空欄または別支署の場合はプルダウンで選択します。

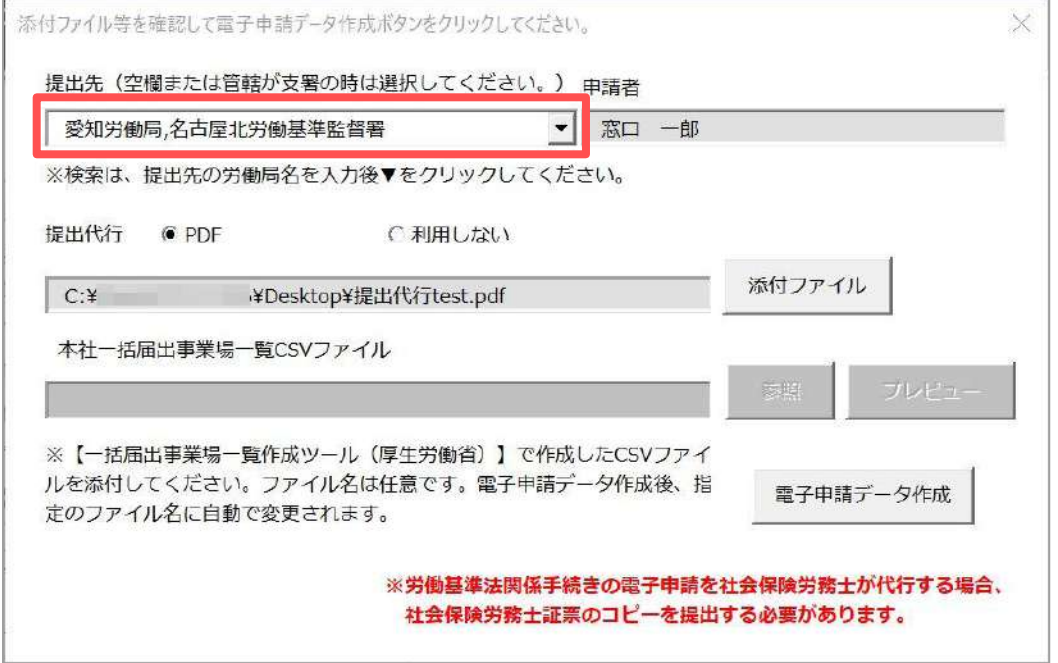

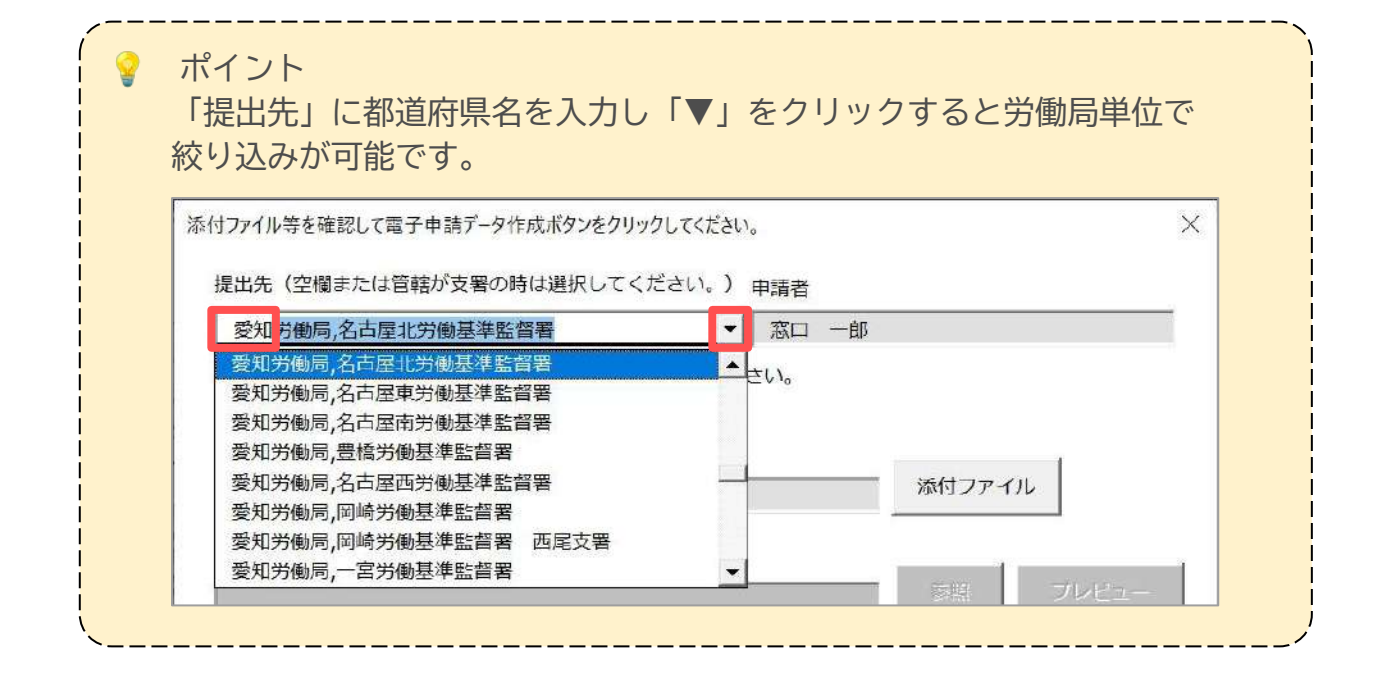

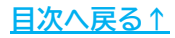

3. 「本社一括届」で申請する場合は、「本社一括届出事業場一覧CSVファイル」を 添付します。

※詳細は「1. 事前準備」[「1.2.電子申請する前に\(7ページ\)」](#page-6-0)をご参照ください。

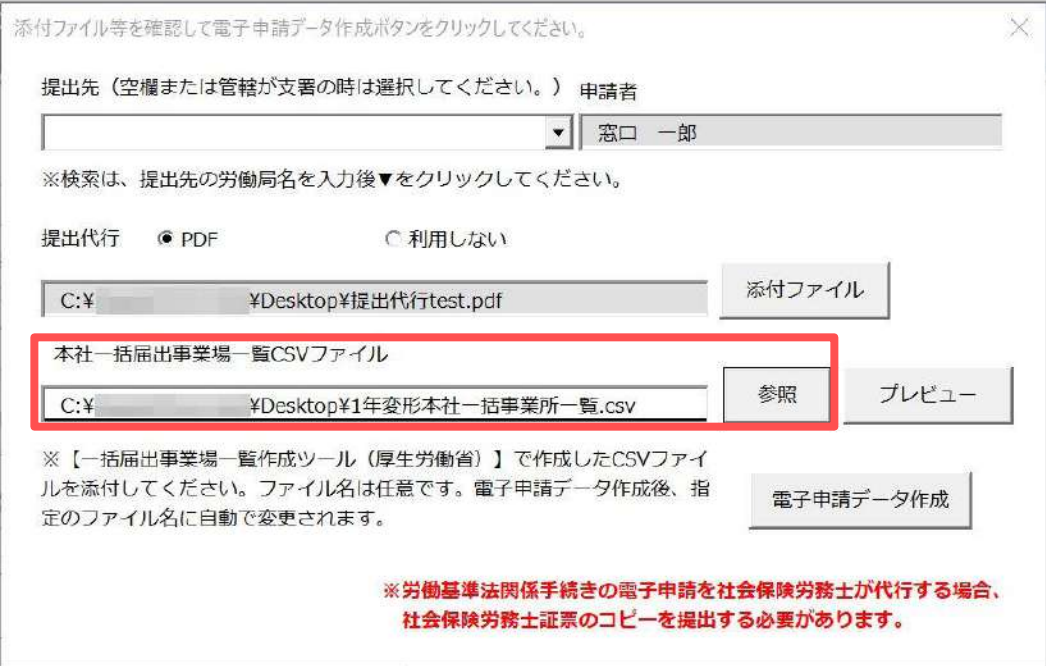

4. カレンダーや協定書などその他添付ファイルがある場合は「添付ファイル」を クリックし、任意のȀァイルを添付します。

※ 「One Shot PDF」機能もご利用いただけます。機能詳細は[こちら。](https://daityo-support.cells.co.jp/hc/ja/articles/4414153368857)

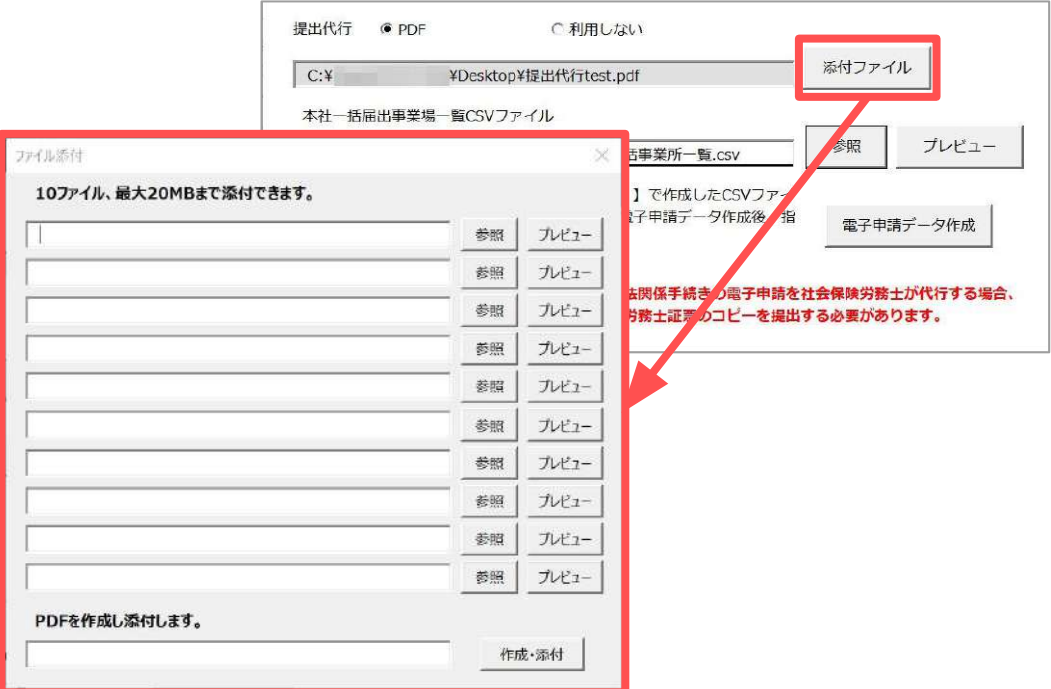

- 5. 「電子申請データ作成」をクリックし「電子申請データを作成しますか?」は 「OK」をクリックします。
	- ※提出代行証明書に社会保険労務士証票の貼付がされているかご確認ください。 詳細は「[1. 事前準備\(6ページ\)](#page-5-0)」をご参照ください。

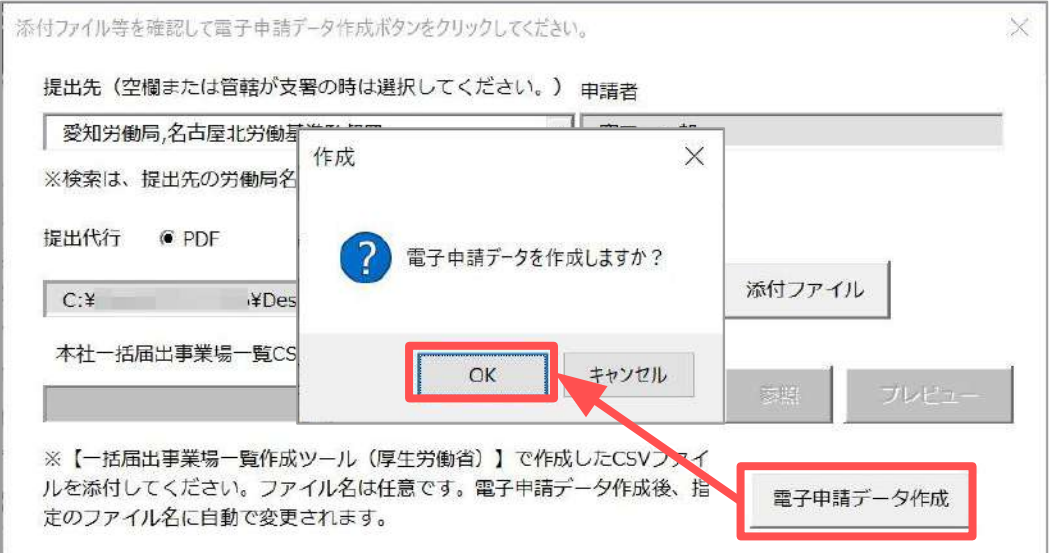

6. Cellsドライブの従業員利用認証フォームが開いたら、ID/パスワードを それぞれ入力し「ログイン」をクリックします。

※Cellsドライブの従業員利用認証設定[はこちら](https://www.cells.co.jp/daityo-s/wp-content/uploads/manual/quick1.pdf#page=11)。

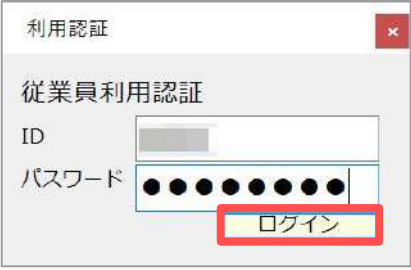

- 7. 「送信トレイに保存されました。作成したデータを電子申請しますか?」の メッセージは「OK」をクリックします。
	- ※別の電子申請データを作成しまとめて送信をおこなう場合は、「キャンセル」を クリックします。

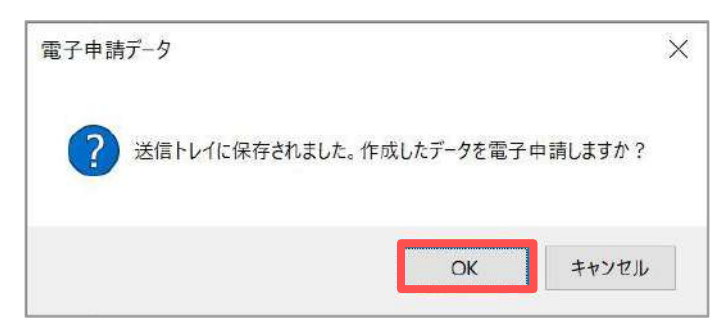

8. Excelリボンメニューの「電子申請データ一覧」を開き、 「送信」をクリックします。

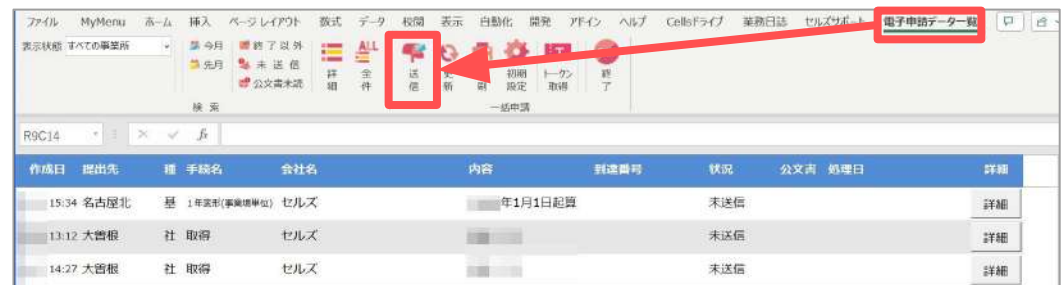

9. 「未送信トレイ」より作成した電子申請データを選択し「申請する」を クリックします。

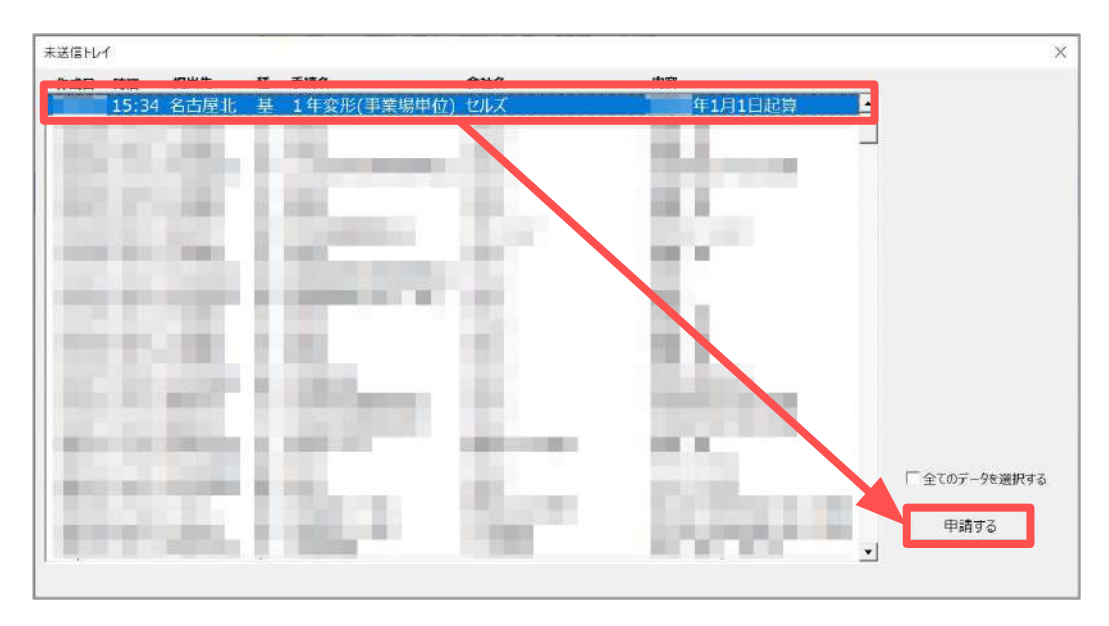

10. 電子申請送信後のデータ管理方法については 「[電子申請送信後のデータ管理操作マニュアル」](https://www.cells.co.jp/daityo-s/wp-content/uploads/manual/sinnseisitaato-nodtetakannri.pdf)をご参照ください。

### <span id="page-27-0"></span>**5. 1年単位の変形労働時間制に関する協定届の有効期限抽出**

「1年単位の変形労働時間制に関する協定届」の全事業所の保存データをもとに 一覧表を作成し、有効期限のチェックが可能です。

1. 「有効期限抽出」をクリックします。

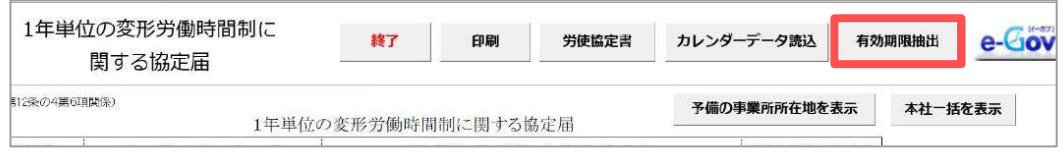

2. 「抽出」をクリックします。

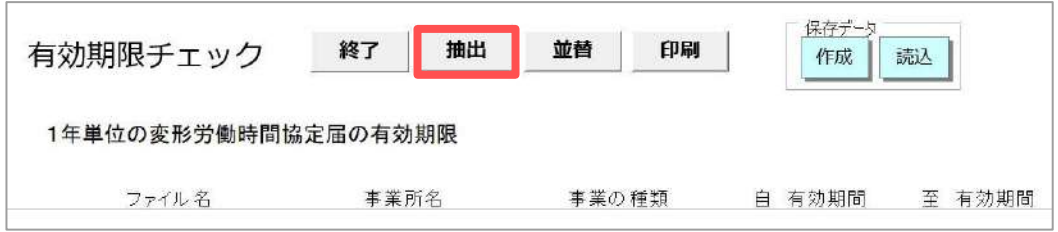

- 3. 「過去3年の保存データを対象にする」にチェックを入れ「抽出」を クリックします。
	- ※「過去3年の保存データを対象にする」のチェックを外して「抽出」をすると、 **全事業所の全保存データ**を抽出します。

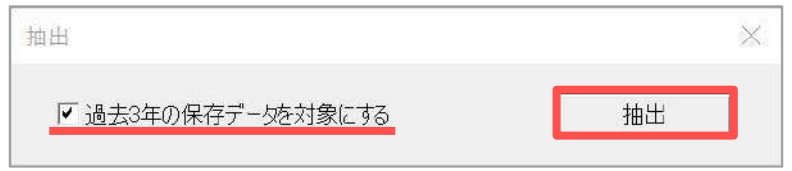

4. 抽出したデータを並び替える場合は、「並替」をクリックし、並び替えの 対象項目を選択後「実行」をクリックします。

※並び替えは各項目の降順です。

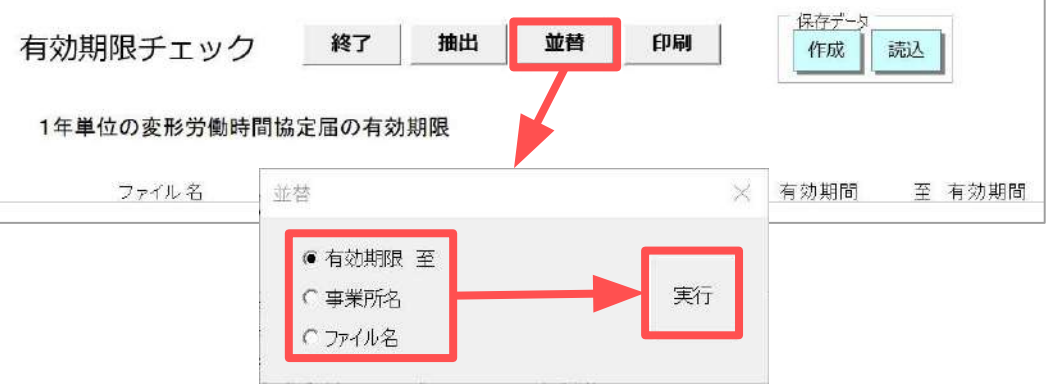

### **5. 1年単位の変形労働時間制に関する協定届の有効期限抽出**

5. 一覧を印刷する場合は、「印刷」をクリックし、 「Ȃリンタの準備はいいですか?」の「OK」をクリックします。

※Excelで設定されているプリンタより出力します。

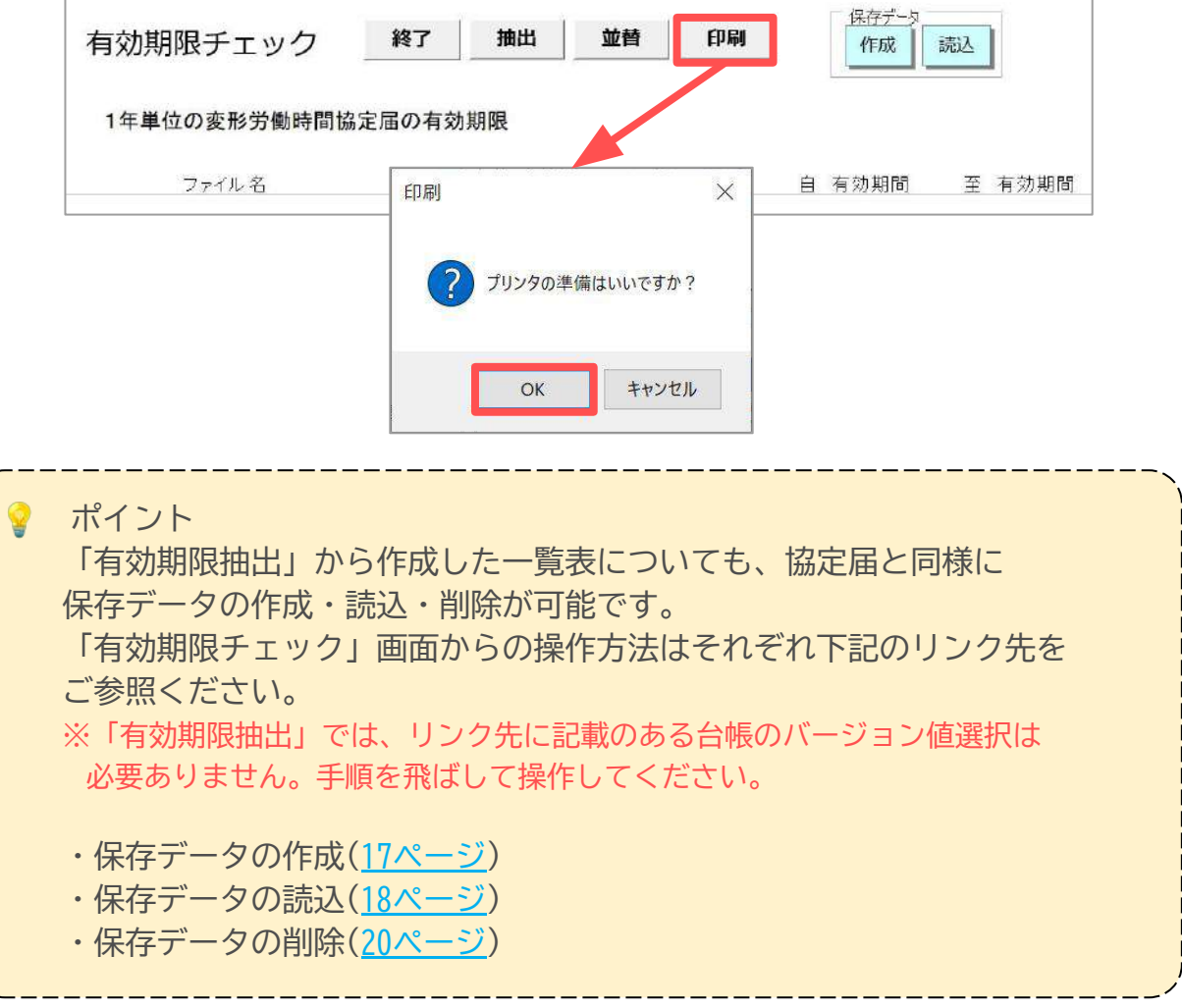

# <span id="page-29-0"></span>**6. 労使協定書の作成**

1. 「労使協定書」をクリックします。

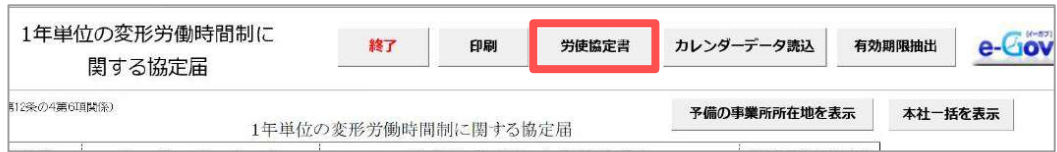

2. 協定届に「事業の名称」「協定の有効期限」「職名/氏名」又は 「労働組合名」が入力済みの場合、「会社名」「起算日」「使用者」 「代表者名」欄に各項目が自動反映されます。 必要に応じてその他内容をシート上で直接編集します。

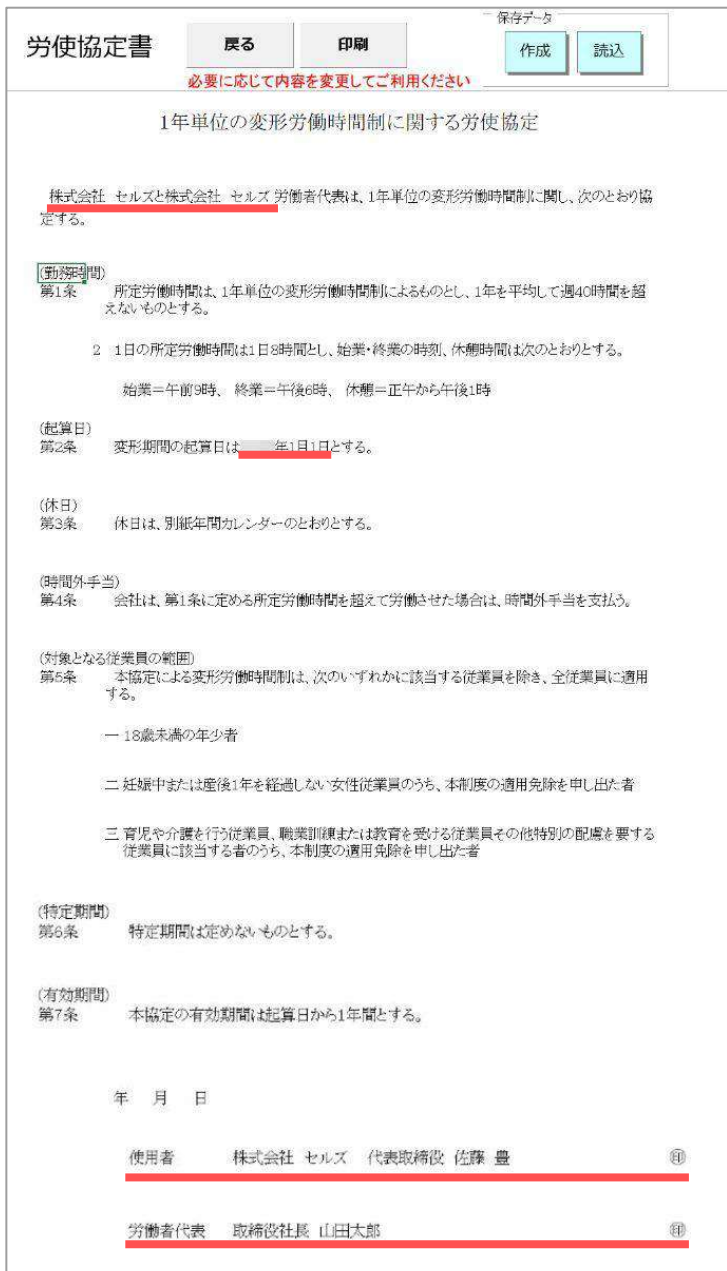

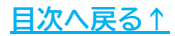

# **6. 労使協定書の作成**

3. 作成した労使協定書を印刷する場合は、「印刷」をクリックし、 「Ȃリンタの準備はいいですか?」の「OK」をクリックします。 ※Excelで設定されているプリンタより出力します。

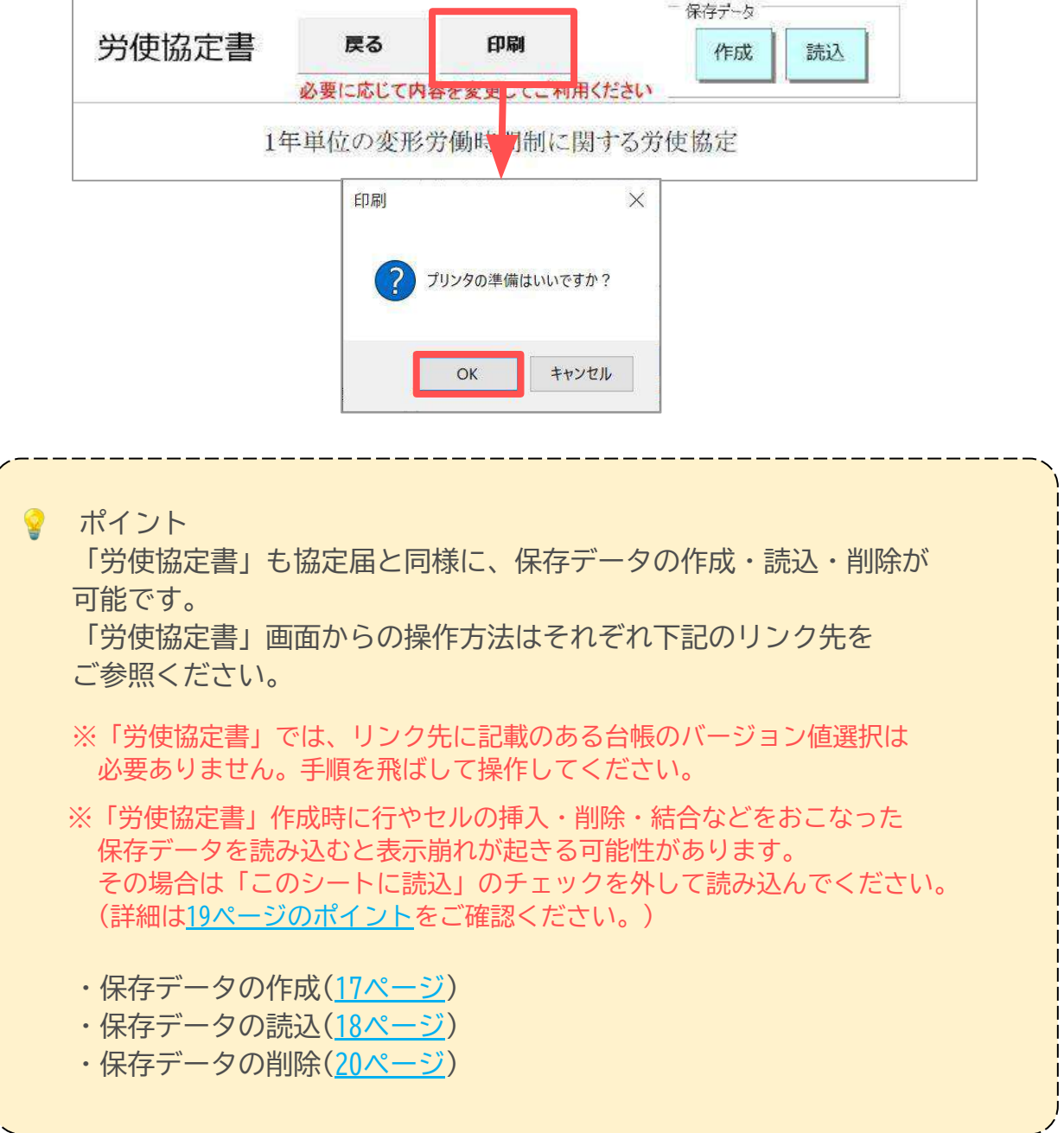

#### 発行元 株式会社セルズ

本マニュアルに記載された内容は予告なく変更されることがあります。 本マニュアルに掲載した画面表示、説明図などは、実際のものとは一部異なる場合があり ますのでご了承ください。

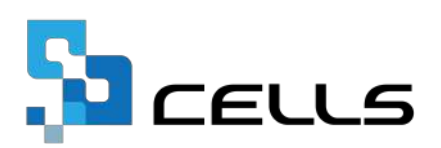